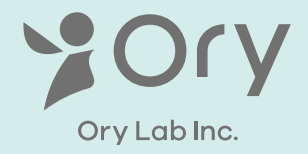

# OriHime 取扱説明書

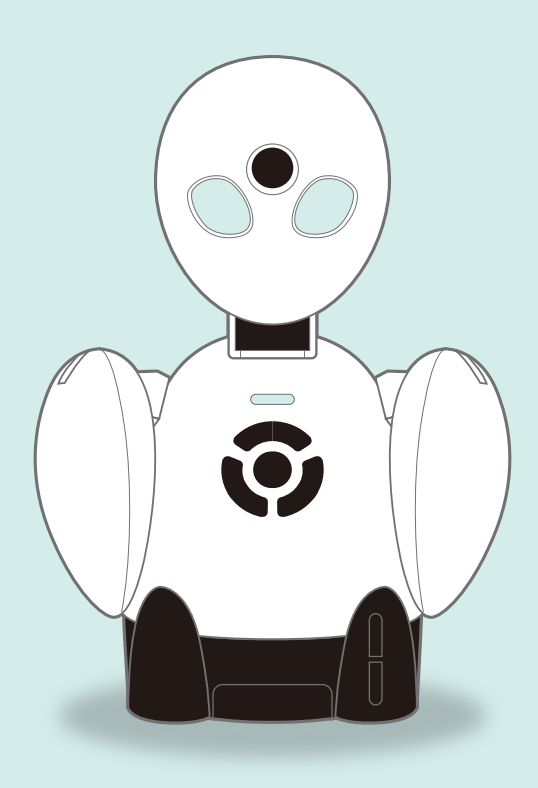

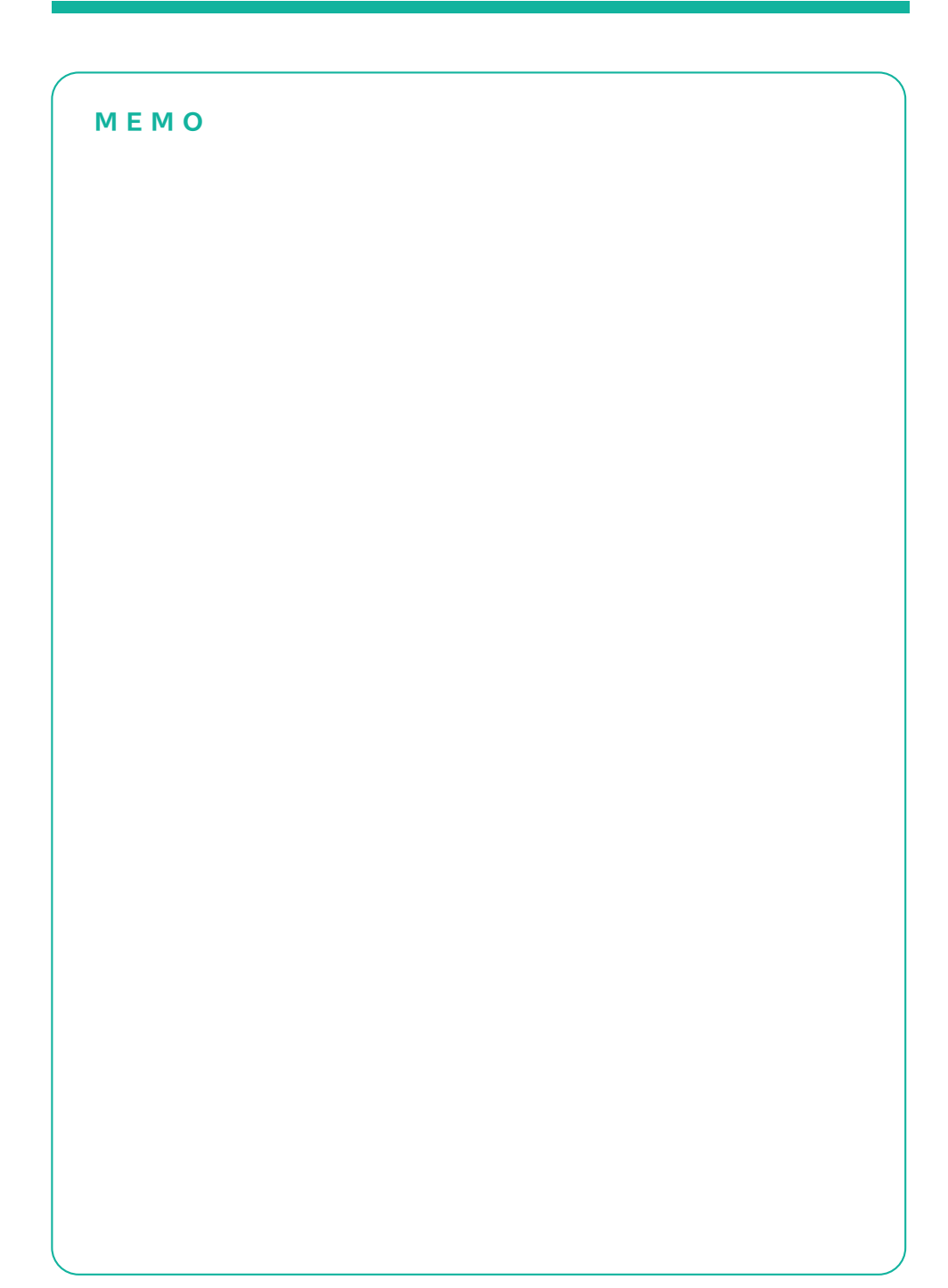

# もくじ

### ■はじめに

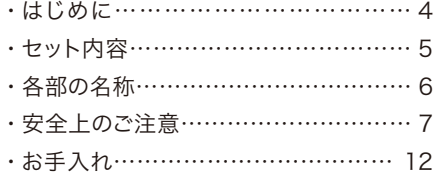

■利用イメージと言葉の定義…………… 13

### ■OriHime の基本操作

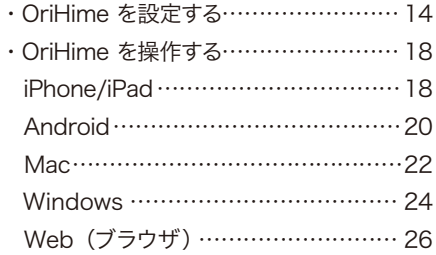

### ■その他の機能

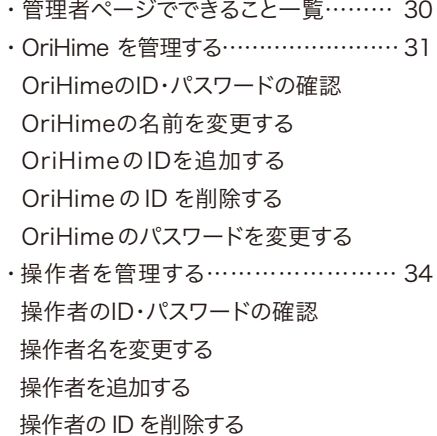

操作者のパスワードを変更する

- ・操作画面を撮影する…………………… 37
- ・OriHime にスリープモードを設定する…38
- ・時間限定のゲスト操作者を追加する

### ■応用的な使い方

- ・複数台のOriHimeを同時に操作……… 41
- ・1台のOriHimeに複数人が 同時に接続する………………………… 43 ・IPアドレス・プロキシを設定する…………46
- ・ボタンでOriHimeの顔を動かす……… 47
- ・OriHimeの映像受信をON/OFFする… 47
- ・操作 iPad でプレゼンテーションをする…48
- ・iPad に2画面を同時に表示させる方法…49
- ・OriHimeを有線LANで利用する……… 50

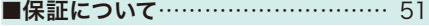

■什様………………………………… 52

# はじめに

#### 取扱説明書をよくお読みのうえ、正しく安全にお使いください。

OriHime取扱説明書(以下「本取扱説明書」という)は株式会社オリィ研究所(以下「当社」という)の提供 するOriHimeのみでなく、OriHimeをご利用いただくうえで必要なシステムおよびアプリ全般に関する注 意事項も記載されています。お客様がお持ちのパソコン・iOSその他の機器の故障・トラブル、如何なる データの消失・破損及び、取り扱いを誤ったために生じたトラブルについて、当社は別途定めがある場合を 除き責任を負いかねます。予めご了承ください。

#### 本取扱説明書の内容について

当社は、本取扱説明書の内容、本取扱説明書に掲載された仕様ならびに資料を予告なしに変更することが あります。また、本取扱説明書及び当社の提供する各資料に依拠し、お客様ご自身で判断したために生じた 損害(間接的損害を含む)に対しては、誤植による場合を含め、一切の責任を負いません。

### 使用国について

OriHimeは日本国内向け製品です。

海外でご使用になると、各国の通信規格に反する場合や、各国で使用されている電源がOriHimeの正常な 使用を妨げる恐れがあります。海外でOriHimeをご使用になり、トラブルその他損害が発生しても、当社は 一切の責任を負いません。

OriHime is made for use in Japan only.

If you use it overseas, it may violate the Telecommunications Regulations of that country and the power requirements of your OriHime may not be compatible with the power available in foreign countries. OryLab Inc. does not hold any responsibility for any troubles, incidents or disputes happened for using OriHime overseas.

# セット内容

パッケージには①~④が入っています。

### ①OriHime本体

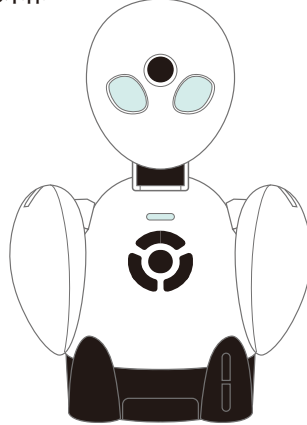

②AC電源アダプタケーブル

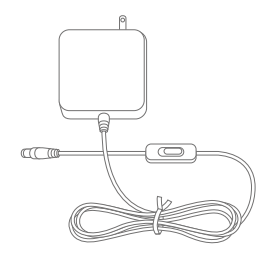

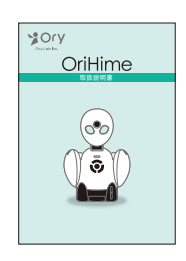

### ③本取扱説明書 あんない ちょうしゃ のアカウントのお知らせ

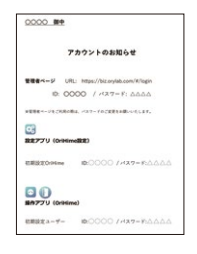

分身ロボットOriHimeには、OriHime側と操作者側 <del>(ファアインタクスポットOriHimeには、OriHime側と操作<br>CHECK! との両方にWi-Fi(無線LAN)環境が必要です</del>

# 各部の名称

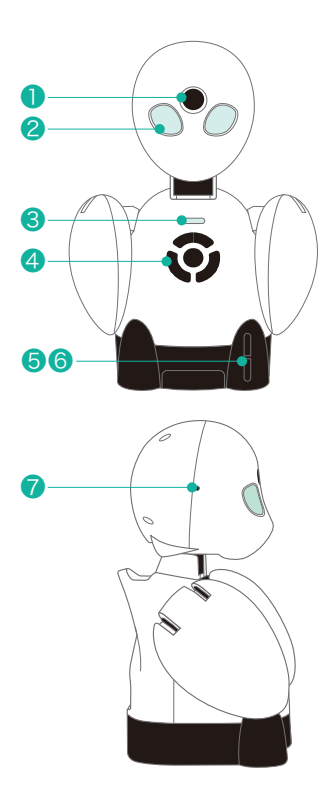

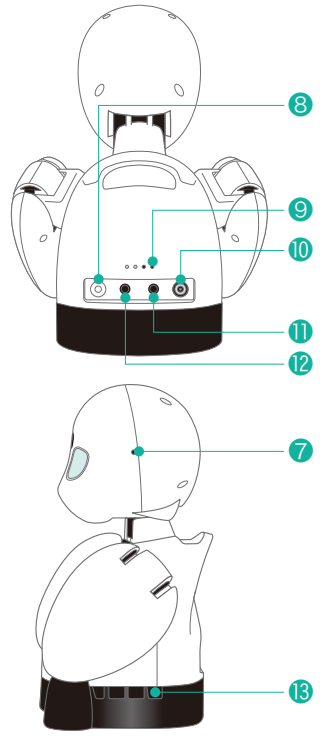

底面  $\circ$  $\circ$  $\circ$   $\mathbb{I} \mathbb{I} \mathbb{I} \mathbb{I}$   $\circ$ **O** 

背面(蓋を開けた状態)

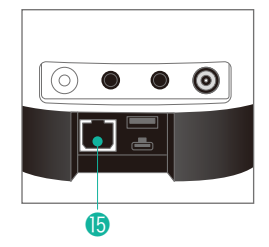

\*右側USBタイプA、タイ プCの端子はお客様は使用 しない差込口になります。

#### ❶カメラ

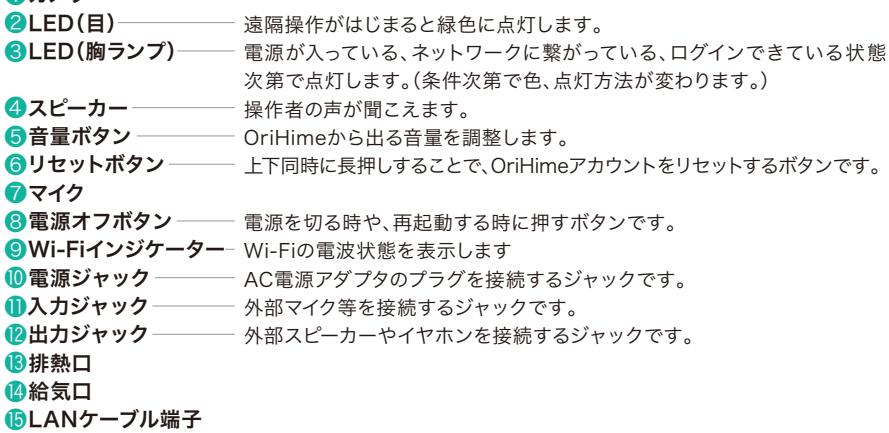

### 安全上のご注意

お客様にOriHimeを安全にお使いいただくために守っていただきたい事項を記載しました。正しく使 用するために、必ずお読みになり内容をよく理解された上で、お使いください。誤った利用をした場合は helpdesk@orylab.comまでご相談ください。

### \*使用している表示の意味 警告 : 絶対に行ってはいけないことを記載しています。この表示の注意事項を守らないと、使 用者が死亡または、重症を負う可能性が想定される内容を示しています。 注意 : この表示の注意事項を守らないと、使用者がけがをしたり、物的損害の発生が考えら

警告

### OriHime について

れる内容を示しています。

アルコール・シンナーなど引火性溶剤の近く、火気のある場所、高温になる場所で使用、保管しない でください。(例:石油、ガス、電気ストーブなど電化製品各種、それらのホースまたはコード類、火の ついたろうそくの近く)

OriHimeに付属されているAC電源アダプタをご使用ください。

AC電源アダプタは、ふたまたソケットなどを使用して、1つのコンセントを複数の機器に接続しての 利用はしないでください。

OriHimeの分解・改造・修理をご自身でしないでください。火災の感電、故障の原因となる恐れが あります。また、これによりOriHimeが故障した場合、修理をお断りすることがあります。

煙が出たり変な匂いや音がしたら、コンセントからAC電源アダプタを抜いてください。そのまま使 用を続けると、ショートして火災になったり、感電する恐れがあります。また、破損している、異常に 熱い、内部に異物が入った、水に濡れた時は、すぐに使用を中止してください。

OriHimeを落としたり、強い衝撃を与えないでください。与えてしまった場合は、すぐAC電源アダプ タを抜いてください。そのまま使用を続けると、ショートして火災になったり、感電する恐れがありま す。

風呂場など、水分や湿気の多い場所やホコリの多い場所、油煙や湯気が当たる場所でOriHimeを使 用・保管しないでください。火災になったり、感電するおそれがあります。

濡れた手で本製品にふれないでください。電源ケーブルがコンセントに接続されているときは感電 の原因となります。またコンセントに接続されていなくても、OriHimeの故障の原因となります。

OriHimeからは仕様上微弱な磁気、電波がでています。心臓ペースメーカーをお使いの方は、 OriHimeから22㎝以上離れて、ご使用ください。心臓ペースメーカーをお使いの方で異常を感 じた場合は、医師にご相談ください。

胸のスピーカー部に指、針金、ピン、鋭利な金属で触れたり、挿したりしないでください。けが、感電、 故障の恐れがあります。

顔の目の上にあるカメラのレンズ周辺は、手を触れたり、小さなお子様が触れたり、針金、ピン、鋭利 な金属で触れたりしないでください。高温になっている場合もあり、布、服で覆わないでください。 ケガ、火傷、火災、故障の恐れがあります。

顔の目の上にあるカメラのレンズは、指、かたい布、汚れた布でこすらないでください。油脂がついた り、傷がつき、故障の恐れがあります。

顔の左右の小さな穴に、針金、ピン、鋭利な金属を入れたりしないでください。ケガ、火傷、故障の恐 れがあります。

正面お腹の右側の穴(排気口)には、手を触れたり、小さなお子様が触れたり、針金、ピン、鋭利な金属 を入れたりしないでください。また高温になっている場合があります。布、服で覆わないでください。 ケガ、火傷、火災、故障の恐れがあります。

底面の穴(給気口)は、絶対にテープを貼ったり、柔らかな布や布団、毛足の長い敷物(じゅうたんや 毛布など)の上に放置したり、塞いだりしないでください。内部に熱がこもり、火傷、火災、故障の恐れ があります。

OriHimeは精密機器です。強い衝撃を与えたり、分解したりしないでください。内部部品に手を ふれないでください。

OriHimeを水気の多い場所で利用したり、液体をかけたりしないでください。異物を内部に入れ たりしないでください。液体や異物が内部に入ってしまったら、すぐにACコンセントから電源プラ グを抜き、helpdesk@orylab.comまでご相談ください。そのまま使用を続けないでください。

濡れた手で本製品にふれないでください。

OriHimeを小さなお子様とご利用になる場合や、小さなお子様のいらっしゃるご家庭でご利用に なる場合などは、保護者の監督のもとでご利用ください。

OriHimeを保管する際は、小さなお子様が落としたり、誤って飲み込んだりしないよう、小さな お子様の手の届かないところに保管してください。

医療機器の近くでの設置や使用をしないでください。手術室、集中治療室、CCU(冠状動脈疾患 監視病室)には持ち込まないでください。

首や腕などの可動部位に指などをかけたまま、OriHimeを動作させないでください。

背面下の蓋を開けた内部の接続ポートに、指などを入れないでください。

雷が鳴っている際には、OriHimeやAC電源アダプタに触れないでください。

OriHimeの背面にある電源・マイク・ヘッドフォン各端子に付着したチリやほこりは、素手では直接 触れないように注意し、かわいた布でふいて定期的に取り除いてください。取り除かない状態で使 用されますと故障の原因となります。

OriHimeを終了する時は、OriHimeの本体背面にある電源OFFボタンを押してください。背面の 電源OFFボタンは、連続で押さないでください。故障の原因となります。再起動は、電源OFFボタン を押して、胸のランプが消灯し、1分以上時間をあけてから、電源OFFボタンを押してください。

小さなお子様の手の届かないところに保管し、ご利用の際は保護者の監督のもとでご利用ください。

次の場所には設置しないでください。感電や火災の原因となる恐れがあり、また製品に悪影響を及 ぼすことがあります。

- 強い磁界が発生する所(故障の原因となります)
- 静電気が発生する所(故障の原因となります)
- 振動が発生する所(けが、故障、破損の原因となります)
- 平らでない所(転倒したり、落下して、けがの原因となります)
- 直射日光が当たる所(故障や変形の原因となります)
- 火気の周辺、または熱気がこもる所(故障や変形の原因となります)
- 漏電の危険がある所(故障や感電の原因となります)
- 漏水の危険がある所(故障や感電の原因となります)
- 本製品の仕様環境(温度(0°C~35°C以外)、湿度(85%以上))を超える。または、結露する所。
- ほこりの多い所(故障の原因となります)

### その他付属品について

付属品はすべてOriHimeに付属したものを、正しく利用してください。

### AC 電源アダプタについて

AC電源アダプタはOriHime付属のものを正しく利用してください。傷つけたり、加熱したり、濡らし たりしないでください。また異常を感じたら、すみやかに利用をやめてください。

AC電源アダプタのコードを束ねたり、結んだりして使わないでください。

AC100V(50.60Hz)以外のACコンセントには、絶対に電源プラグを差し込まないでください。 海外では使用しないでください。

ACアダプタの電源プラグは、OriHimeに完全に差し込んで、ACアダプタのスイッチをONにし てから、OriHimeを使用してください。

ACアダプタの電源プラグを、OriHimeから抜く時は、ACアダプタのスイッチをOFFにしてから、AC アダプタの電源プラグを持って抜いてください。

ACアダプタの電源プラグは、連続で抜き差ししないで下さい。故障の原因となります。 抜けた場合は、1分以上たってから、再度挿して下さい。

ACアダプタのスイッチは、連続でON、OFFしないで下さい。故障の原因となります。

AC電源アダプタを傷つけたり、分解、加工、加熱、修復したりしないでください。修理が必要な場合 は、helpdesk@orylab.comまでご相談ください。

設置時にAC電源アダプタを壁やラック(棚)などの間に挟み込んだりしないでください。

重いものを載せたり、引っ張ったりしないでください。

熱器具に近づけないでください。

極端に折り曲げないで下さい。

AC電源アダプタを接続したまま、OriHimeを移動しないでください。万一AC電源アダプタが傷ん だら、helpdesk@orylab.comまでご相談ください。

火や水(お湯を含む。)の中に入れないでください。

煙が出たり変な匂いや音がしたら、コンセントからAC電源アダプタを抜き、 helpdesk@orylab.comまでご相談ください。そのまま使用を続けないでください。

AC電源アダプタを首に巻いたりしないでください。

OriHime付属のAC電源アダプタを、ほかの製品に利用しないでください。

万一AC電源アダプタが傷ついてしまった場合は使用せず、helpdesk@orylab.comまで ご相談ください。

AC電源アダプタのチリやほこりは定期的に取り除いてください。チリやほこりを取り除く際は AC電源アダプタを抜き、素手では直接触れないように注意し、かわいた布でふいてください。

アルコール・シンナーなど引火性溶剤の近くに置かないでください。

AC電源アダプタに液体をかけたりしないでください。万が一AC電源アダプタが濡れてしまった場合、 液体や異物等が内部に入ったら、すみやかにAC電源アダプタを抜き、helpdesk@orylab.com までご相談ください。そのまま使用を続けないでください。

# 注意

静電気による故障、誤動作、破損を防ぐため、本製品に触れる前に、身近な金属(ドアノブやアルミ サッシなど)に手を触れて、体の静電気を取り除くようにしてください。体などからの静電気は、 OriHimeを故障、破損、誤動作させる恐れがあります。

OriHimeを落としたり、強い衝撃を与えないでください。OriHimeは精密機器ですので、衝撃を与 えないように慎重に取り扱ってください。OriHimeの故障の原因となります。

パソコンおよび周辺機器の取り扱いは、各マニュアルを良く読んで、各メーカーの定める手順に従って ください。

各接続端子のチリやほこり等は、取り除いてください。また各接続端子には触れないでください。 故障の原因となります。

OriHimeの上にものを置かないでください。傷がついたり、故障の原因となります。

OriHimeを廃棄するときは、地方自治体の条例に従ってください。条例の内容については、地方自治 体にお問い合わせください。

OriHimeの首及び腕を、強い力で無理に回したりしないでください。故障の原因となります。

# お手入れ

OriHimeの汚れは、乾いたきれいな布で拭き取ってください。また、頭部のお手入れの際には頭部を支え、 首の関節部に力が加わらないようご注意ください。汚れがひどい場合は、きれいな布に中性洗剤を含ませ、 かたくしぼってから拭き取ってください。

塗装が落ちたり変色の可能性がありますので、シンナーやベンジン等の有機溶剤でOriHimeを拭かないで ください。 OriHimeの解体・分解はご遠慮ください。

#### OriHimeの装飾について

OriHimeに服を着せるなど、装飾をする場合は以下の点にご注意ください。

- ・「排熱口」をふさがないようにお願いします。正面お腹の右側の穴に「排熱口」があります。ふさぐと OriHimeの動作に影響が出る場合があります。
- ・胸のランプやスピーカーをふさがないようにお願いします。 ログイン状態がわかりにくくなったり音声が 聞こえづらくなります。
- ・顔の目の上にあるカメラのレンズは、乾いたきれいな布でかるく拭き取ってください。
- ・底面の穴(給気口)をふさがないよういお願いします。ふさぐとOriHime の動作に影響が出る場合があ ります。
- ・「顔の目の上にあるカメラのレンズ」 をふさがないようにお願いします。レンズが傷ついたり、映像がぼや けたり、映像がみだれたり、映像を送れない場合があります。

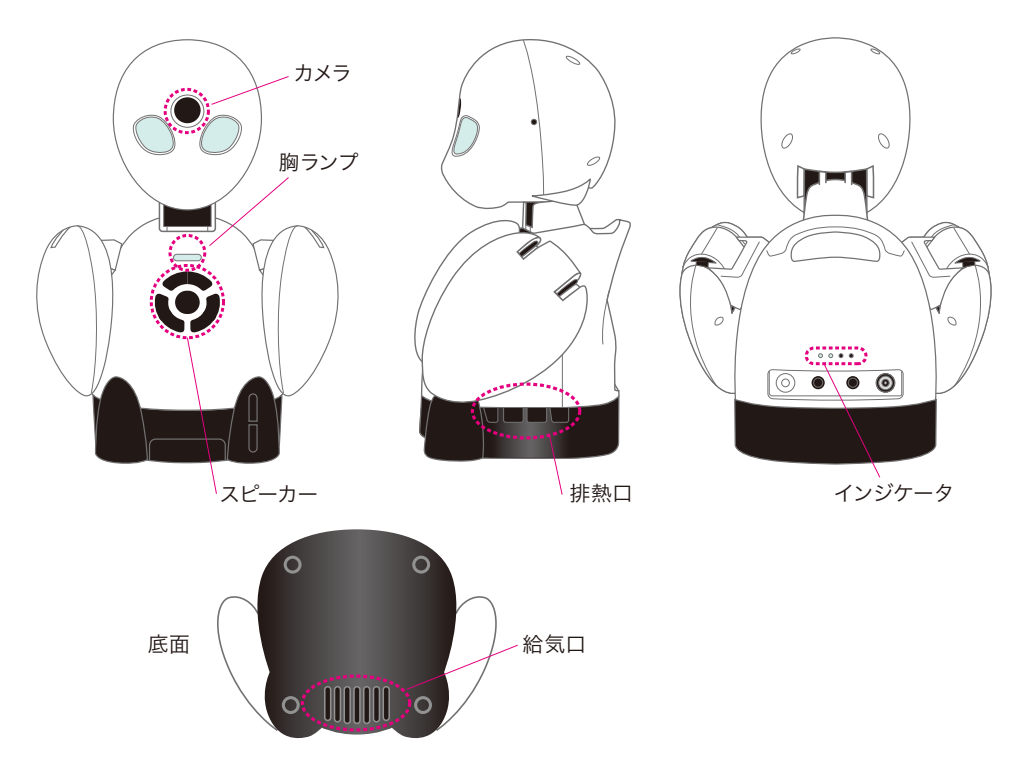

# OriHimeの胸のLED状態

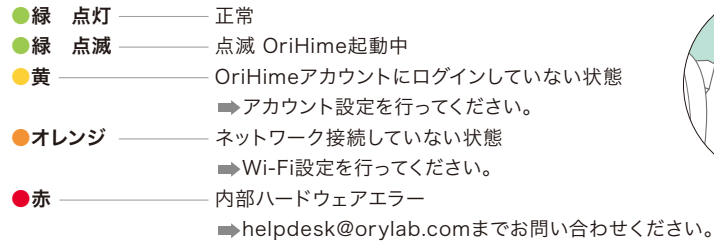

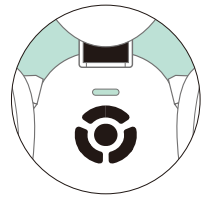

### 利用イメージと言葉の定義

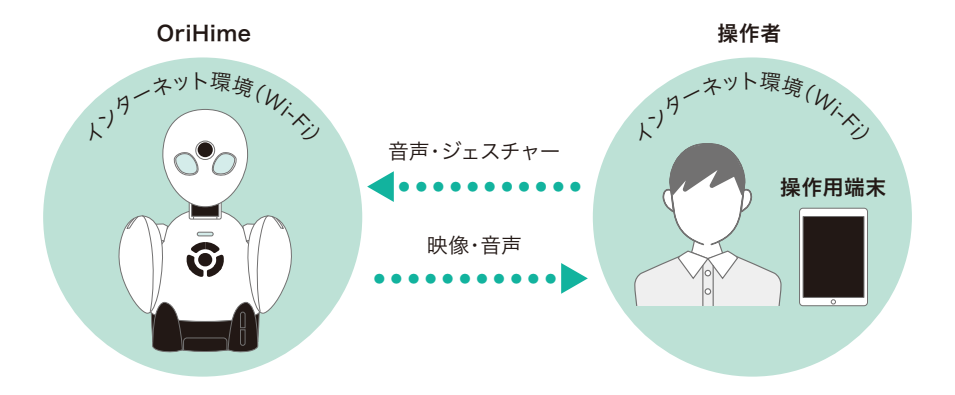

#### 本取扱説明書では以下のように定義します。

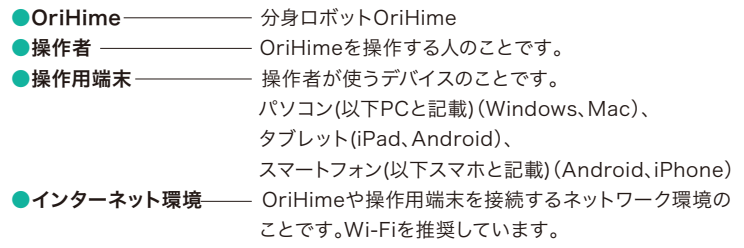

OriHimeを持ち運んで利用する場合には操作用端末以外に 「モバイルバッテリー」「モバイルWi-Fi」を各自でご用意いただく必要があります。

# OriHimeの基本操作

OriHimeを設定する

### ネットワーク注意事項

●Wi-Fi規格はIEEE 802.11 n/g/b/a/acに対応、セキュリティはWPA/WPA2をご利用ください。 ●フリーWi-Fiではお使いいただけません。

### 1

**CHECK!**

ACアダプタの電源プラグは、OriHimeに完全に差し 込んで、電源に接続してから、ACアダプタのスイッチ をONにします。

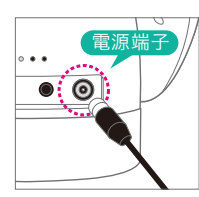

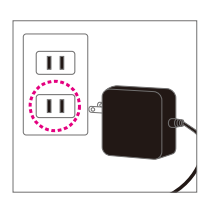

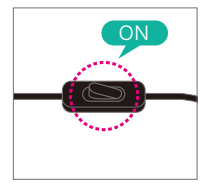

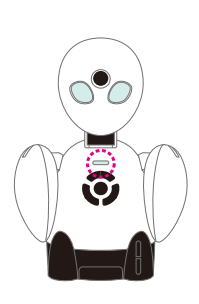

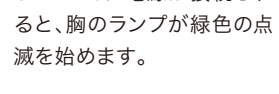

OriHimeに電源が接続され

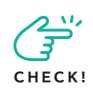

ACアダプタの電源プラグは、連続 で抜き差ししないでください。故 障の原因となります。抜けた場合 は、1分以上たってから、再度挿し てください。ACアダプタのスイッ チは、連続でON、OFFしないでく ださい。故障の原因となります。

# 2

お手持ちのスマホまたはタブレットに設定アプリ OriHime設定をダウンロードしてください。

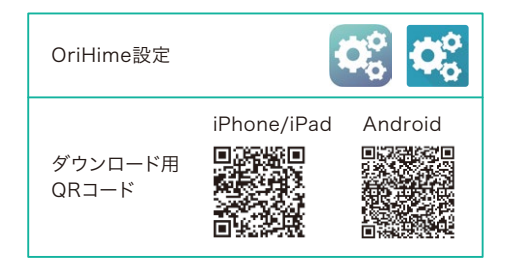

# 3

スマホまたはタブレットのBluetoothの設定をON にします。「設定」からBluetoothをオンにします。

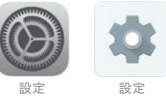

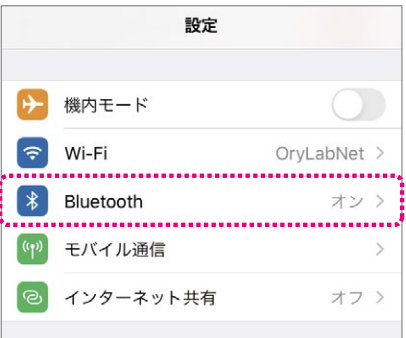

設定アプリのBluetoothもオンにします。

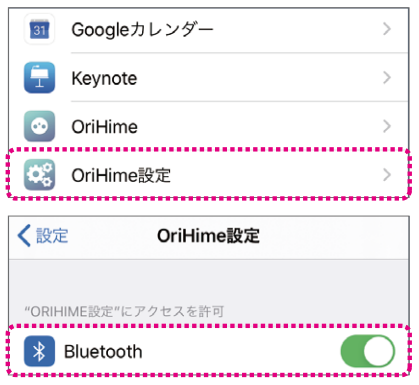

 $\blacktriangle$ 

OriHimeの近く(1m以内)にスマートフォンまたは タブレットを用意します。「設定アプリ」をタップし ます。

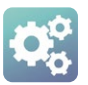

同梱している「アカウントのお知らせ」に記載の OriHimeのIDとパスワードを入力して「OriHime アカウントでログイン」をタップします。

#### ▼アカウントのお知らせ

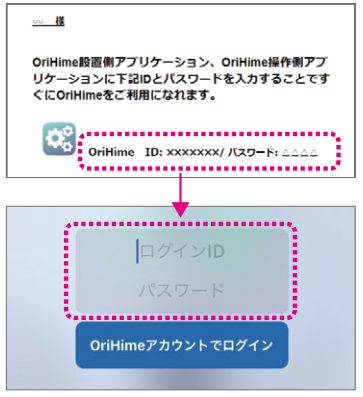

### 5

近くにあるOriHimeを探索します。「OriHimeに 接続」をタップします。

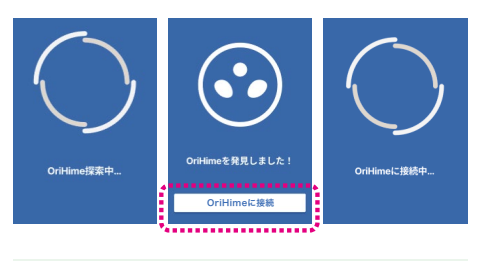

# 6

●初めてWi-Fi接続を行う場合

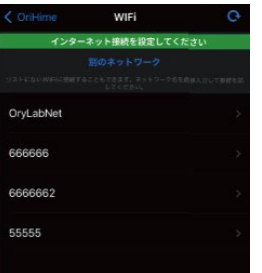

接続するSSIDを選択します。

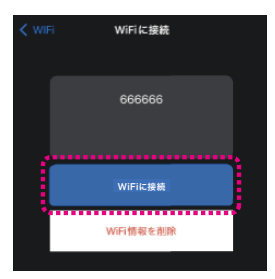

パスワードを入力して「Wi-Fiに接続」を選択。

### ●同じ環境ですでにWi-Fi接続している場合

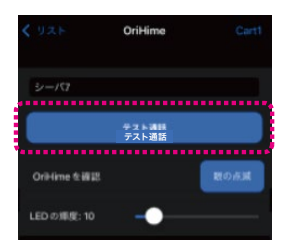

テストが必要なら「テスト通話」を選択。不要で胸 のランプが緑に点灯していれば、「OriHimeを操 作する」のページまで進んでください。

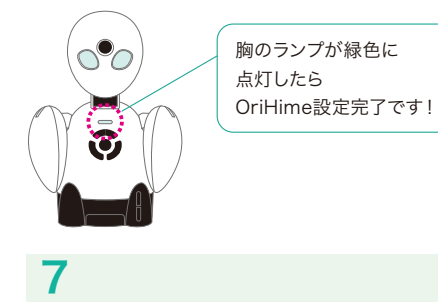

### テスト通話 接続をタップ。

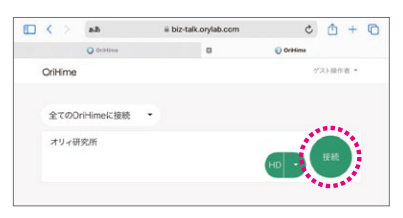

### 8

許可をタップ。

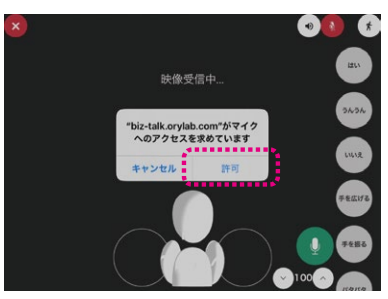

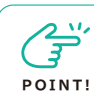

WiFi一覧に出てこない 場合の対応

① 「<OriHime」をタップして前の画面に戻る

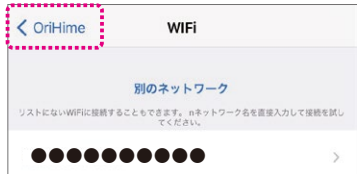

### ② WiFiをタップ

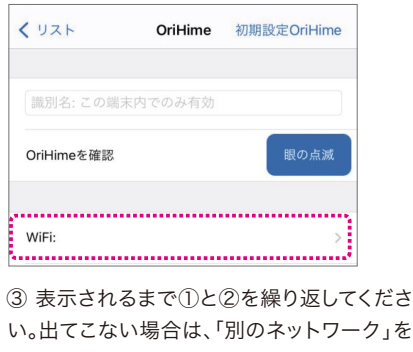

タップし、手動で入力してください。

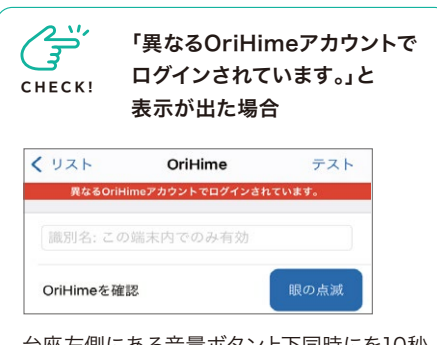

台座左側にある音量ボタン上下同時にを10秒 ほど長押ししてください。1回音がなり、リ セットされます。胸のランプが黄色の点灯に なるとリセット完了です。

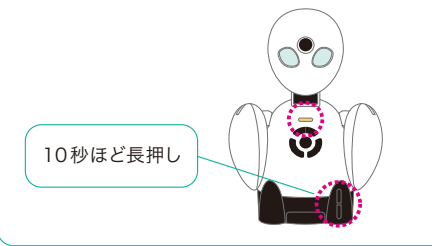

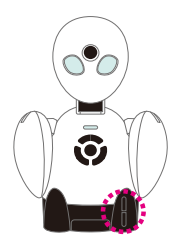

### OriHimeの音量調節

OriHime本体左側に音量調 節ボタンがついています。

### ■OriHimeの終了

終了する時は、OriHimeの本体背面にある電源 OFFボタンを押してください。背面の電源OFFボタ ンは、連続で押さないでください。故障の原因とな ります。再起動は、電源OFFボタンを押して、胸の ランプが消灯し、1分以上時間をあけてから、電源 OFFボタンを押してください。

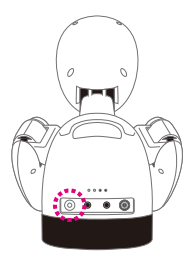

# OriHimeを操作する(iPhone/iPad)

 $\mathbf{r}$ ネットワーク注意事項 **CHECK!** ●Wi-Fi(無線LAN) \*端末の什様に準拠し ます。 ●フリーWi-Fiはご利用できません。

❶操作アプリ「OriHime」を操作用端末にダウン ロードします。

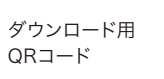

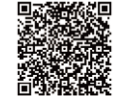

❷「OriHime」をタップします

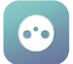

●同梱の【アカウントのお知らせ】にある【操作ア プリ】内の初期設定ユーザーアカウントのIDとパス ワードを入力して「ログイン」をタップします。

▼アカウントのお知らせ

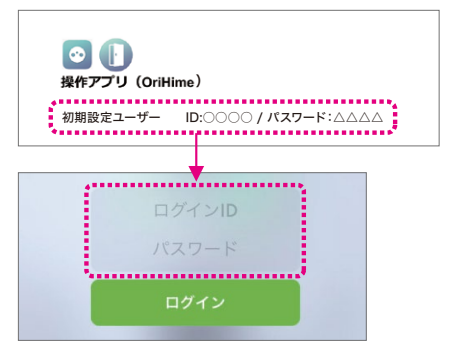

❹「接続」をタップします。

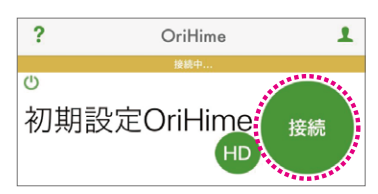

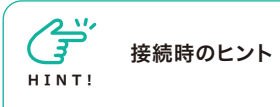

●「HD」を長押しすると画質が選択できま す。 品質は、HD>接続>SD画質>低画質> 音声のみ、の順です。ネットワークが不安定 な時は画質を下げたり音声のみにすると繋 がりやすくなります。

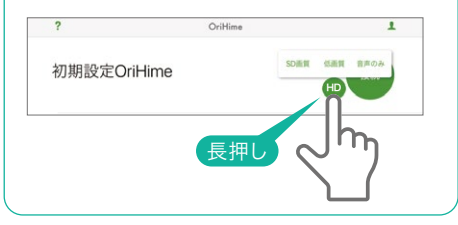

### 操作画面(iPhone/iPad)

❺画面が表示されたらスピーカとマイクをタップ しオンにして会話を始めます。モーションボタンと 一緒に使ってみましょう。

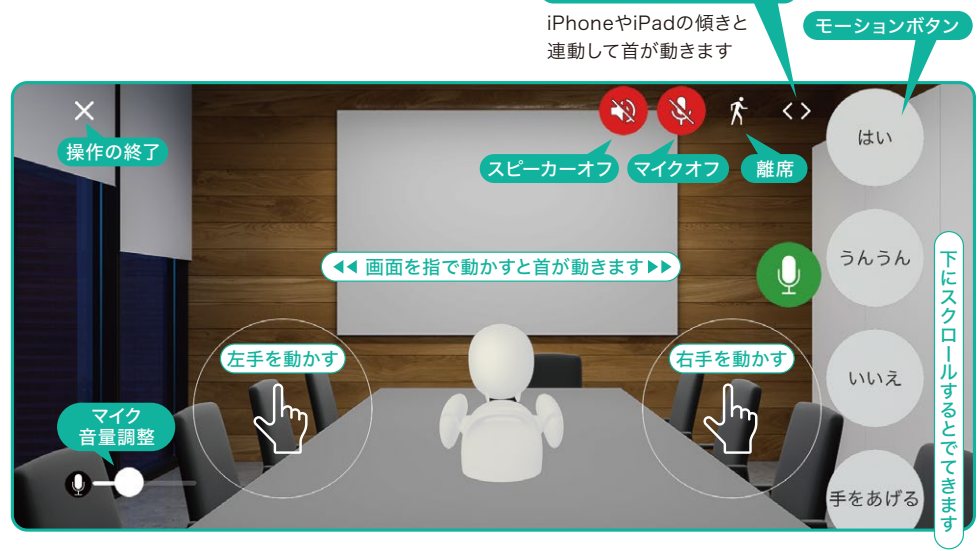

ジェスチャーモード

●モーションボタン一覧(画面の下に隠れていますのでスクロールして探してください)

| ボタン    | モーション内容     | ボタン   | モーション内容    |
|--------|-------------|-------|------------|
| はい     | 大きくうなずく     | うーん   | 両手で頭をかかえる  |
| うんうん   | 小さく二度うなずく   | 手を広げる | 両手を上で広げる   |
| いいえ    | 首を横に振る      | 手を振る  | 右手を上げて振る   |
| 手をあげる  | 右手を上げる      | パタパタ  | 両手をパタパタさせる |
| ぱちぱち   | 両手で拍手をする    | 右を向く  | 右手と首を右に向く  |
| なんでやねん | 右手でツッコミを入れる | 左を向く  | 左手と首を左に向く  |

●モーションの順番を並び替えることができます。

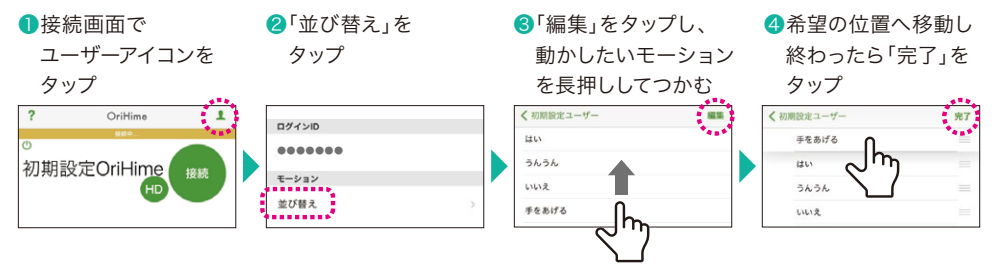

# OriHimeを操作する(Android)

 $\mathbb{G}^2$ ネットワーク注意事項 **CHECK!** ●Wi-Fi(無線LAN) \*端末の仕様に準拠し ます。 ●フリーWi-Fiはご利用できません。

❶操作アプリ「OriHime」を操作用端末にダウン ロードします。

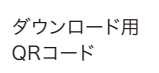

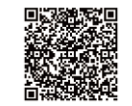

❷「OriHime」をタップします

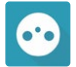

●同梱の【アカウントのお知らせ】にある【操作ア プリ】内の初期設定ユーザーアカウントのIDとパス ワードを入力して「ログイン」をタップします。

▼アカウントのお知らせ

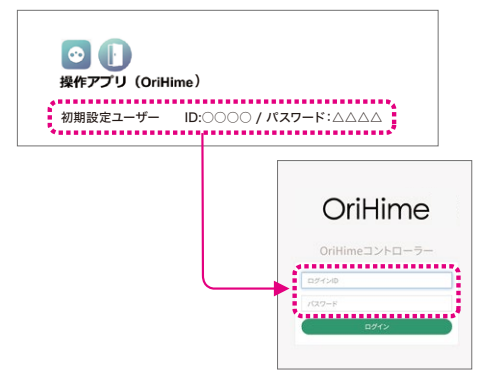

### ❹「接続」をタップします。

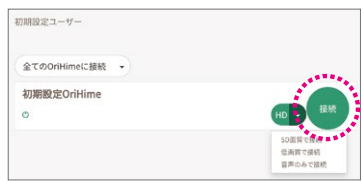

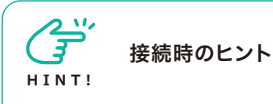

●「HD」の右側にある▼で画質が選択できま す。ネットワークが不安定な時は画質を下げ たり音声のみにすると繋がりやすくなります。

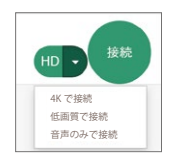

### 操作画面(Android)

❺画面が表示されたら、スピーカとマイクをタップ しオンにして会話を始めます。モーションボタンを タップして動かしてみましょう!

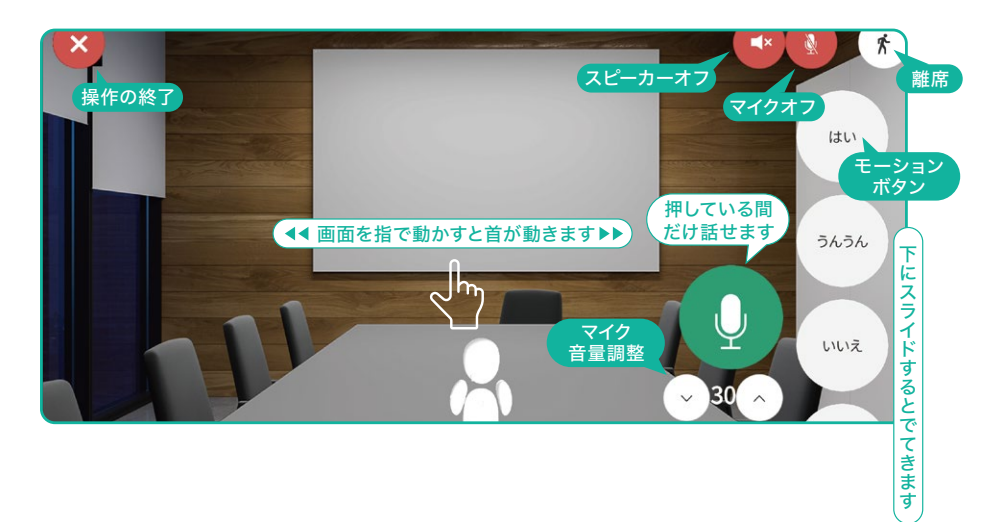

#### ●モーションボタン一覧(画面の下に隠れていますのでスクロールして探してください)

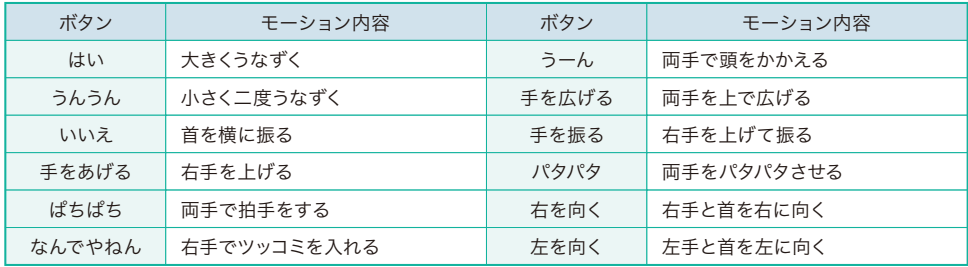

●モーションの順番を並び替えることができます。

全てのOriHimeに接続 +

❶接続画面でメニュー ❷「モーション並び替え」 ❸動かしたいモーションを ❹希望の位置へ移動し をタップ をタップ 長押ししてつかんで 動かす OriHime OriHime ŧ. うんうん -モーション並び<br><mark>| 魚差</mark>|| || || || 初期設定ユーザー 初期設定ユーザー

全てのOriHimeに接続

ログアウ

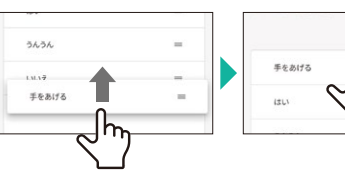

終わったら「保存」を

¥

タップ

# OriHimeを操作する(Mac用アプリ)

 $\mathbf{G}^{\mathbf{B}^{\prime}}$ ネットワーク注意事項 **CHECK!** ●Wi-Fi(無線LAN) \*端末の什様に準拠し ます。 ●フリーWi-Fiはご利用できません。

### ❶ダウンロードサイト

https://biz.orylab.com/#/download で操作 アプリ「OriHime」を操作用端末にダウンロード します。

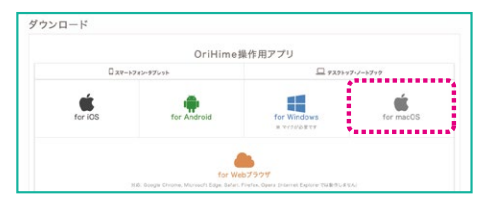

❷操作アプリ「OriHime」をダブルクリックし ます。

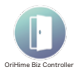

6同梱の【アカウントのお知らせ】にある【操作ア プリ】内の初期設定ユーザーアカウントのIDとパス ワードを入力して「ログイン」をタップします。

▼アカウントのお知らせ

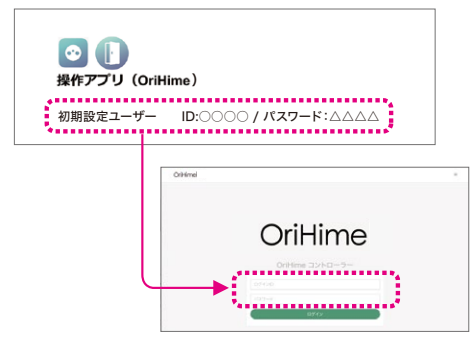

### ❹「接続」をタップします。

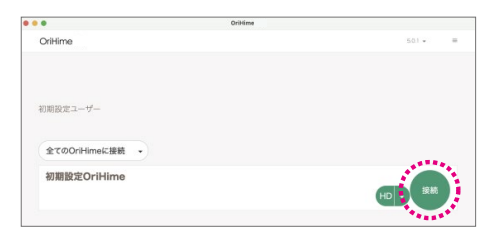

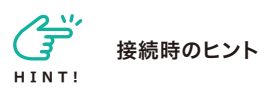

●「HD」の右側にある▼で画質が選択できま す。ネットワークが不安定な時は画質を下げ たり音声のみにすると繋がりやすくなります。

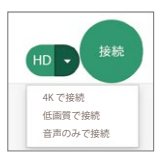

### 操作画面(Mac)

❺画面が表示されたらすぐに会話ができる状態で す。モーションボタンと一緒に使ってみましょう。

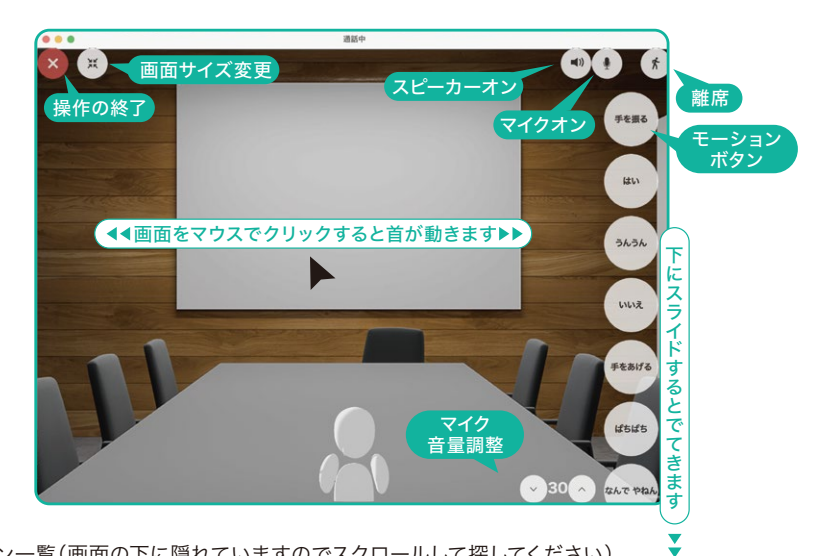

●モーションボタン一覧(画面の下に隠れていますのでスクロールして探してください)

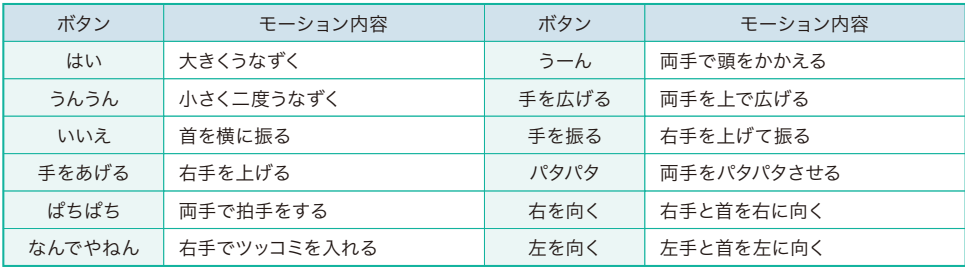

●モーションの順番を並び替えることができます。

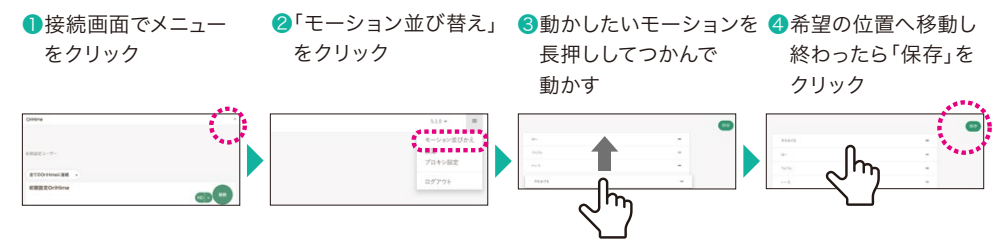

# OriHimeを操作する(Windowsアプリ)

 $\mathbf{r}$ ネットワーク注意事項 **CHECK!** ●Wi-Fi(無線LAN) \*端末の什様に準拠し ます。 ●フリーWi-Fiはご利用できません。

### ❶ダウンロードサイト

https://biz.orylab.com/#/download で操作 アプリ「OriHime」を操作用端末にダウンロード します。

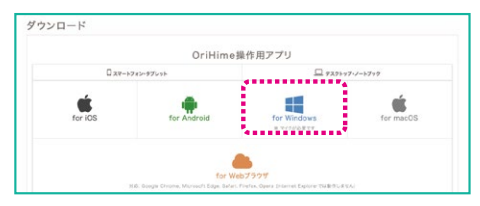

❷操作アプリ「OriHime」をダブルクリックし ます。

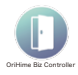

6同梱の【アカウントのお知らせ】にある【操作ア プリ】内の初期設定ユーザーアカウントのIDとパス ワードを入力して「ログイン」をタップします。

▼アカウントのお知らせ

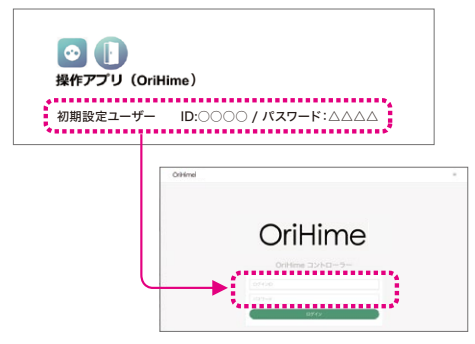

### ❹「接続」をクリックします

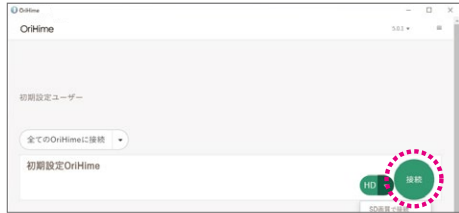

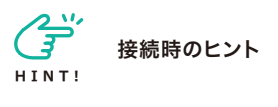

●「HD」の右側にある▼で画質が選択できま す。ネットワークが不安定な時は画質を下げ たり音声のみにすると繋がりやすくなります。

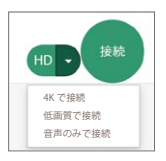

### 操作画面(Windows)

❺画面が表示されたら、会話がすぐできる状態で す。モーションボタンと一緒に使ってみましょう。

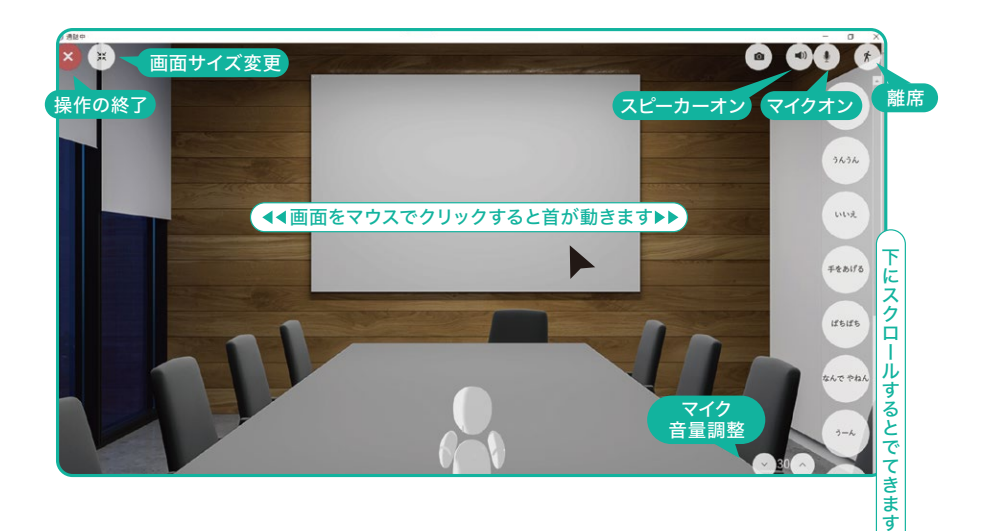

#### ●モーションボタン一覧(画面の下に隠れていますのでスクロールして探してください)

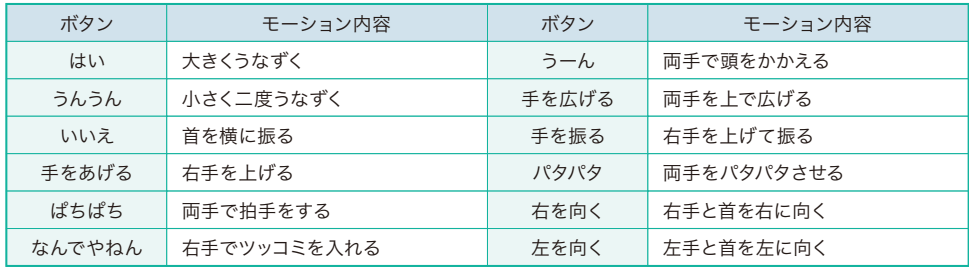

¥

●モーションの順番を並び替えることができます。

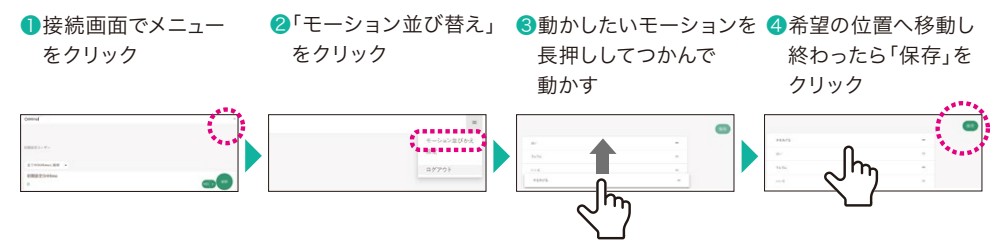

# OriHimeを操作する(PCWebブラウザ)

 $\mathcal{L}^{\mathcal{L}'}$ ネットワーク注意事項 **CHECK!** ●Wi-Fi(無線LAN) \*端末の仕様に準拠し ます。 ●フリーWi-Fiはご利用できません。

❶https://biz-talk.orylab.com/#/にアクセス します。

■同梱の【アカウントのお知らせ】にある【操作ア プリ】内の初期設定ユーザーアカウントのIDとパス ワードを入力して「ログイン」をタップします。

▼アカウントのお知らせ

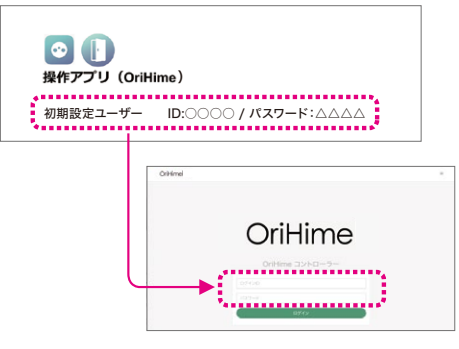

6「接続」をクリックします

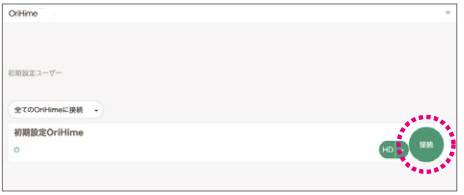

לי כ 接続時のヒント **HINT!**

●「HD」の右側にある▼で画質が選択できま す。ネットワークが不安定な時は画質を下げ たり音声のみにすると繋がりやすくなります。

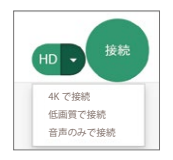

### 操作画面(PC・Webブラウザ) Mac(Chrome)の例

4画面が表示されたらすぐに会話ができる状態で す。モーションボタンと一緒に使ってみましょう。

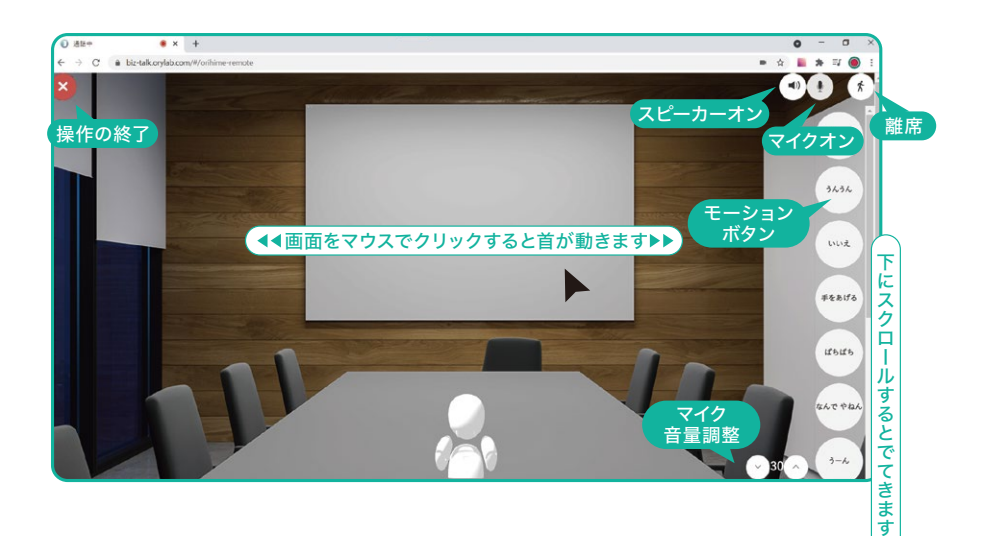

#### ●モーションボタン一覧(画面の下に隠れていますのでスクロールして探してください)

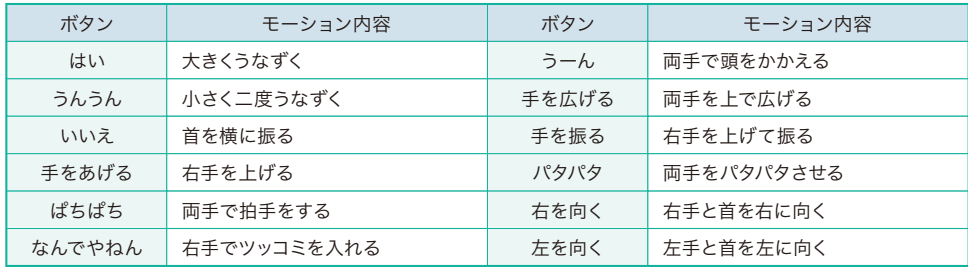

●モーションの順番を並び替えることができます。

❶接続画面でメニュー をタップ

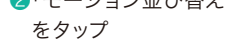

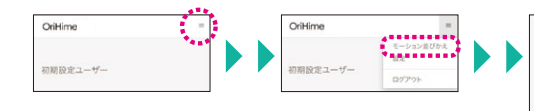

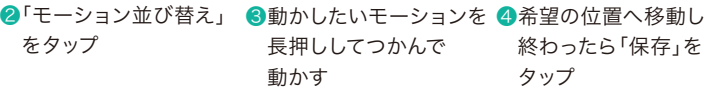

¥

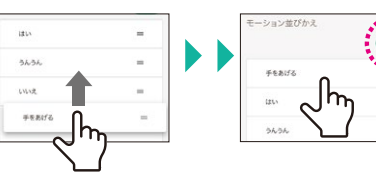

# OriHimeを操作する(スマホWebブラウザ)

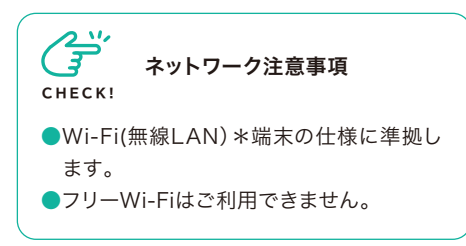

❶https://biz-talk.orylab.com/#/にアクセス します。

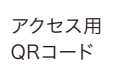

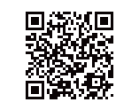

■同梱の【アカウントのお知らせ】にある【操作ア プリ】内の初期設定ユーザーアカウントのIDとパス ワードを入力して「ログイン」をタップします。

▼アカウントのお知らせ

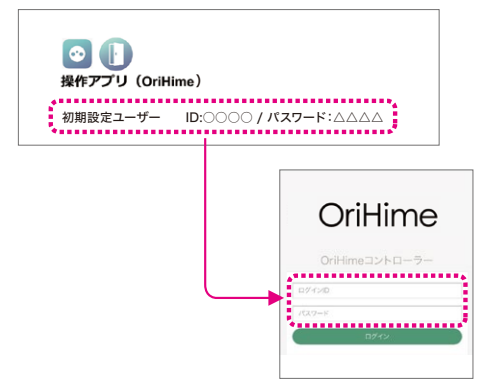

❹「接続」をタップします。

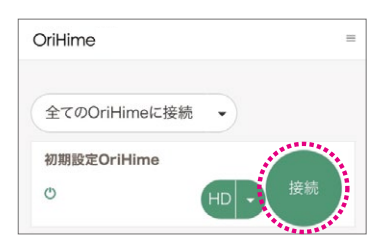

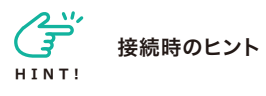

●「HD」の右側にある▼で画質が選択できま す。ネットワークが不安定な時は画質を下げ たり音声のみにすると繋がりやすくなります。

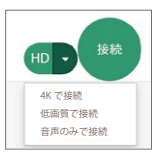

### 操作画面(スマホWebブラウザ) iPhone(Safari)の例

4画面が表示されたらすぐに会話ができる状態で す。モーションボタンと一緒に使ってみましょう。

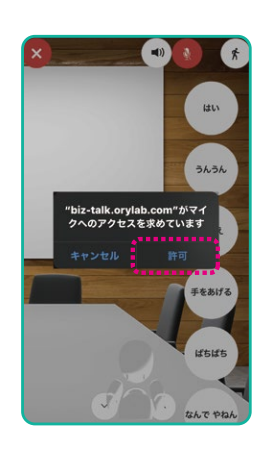

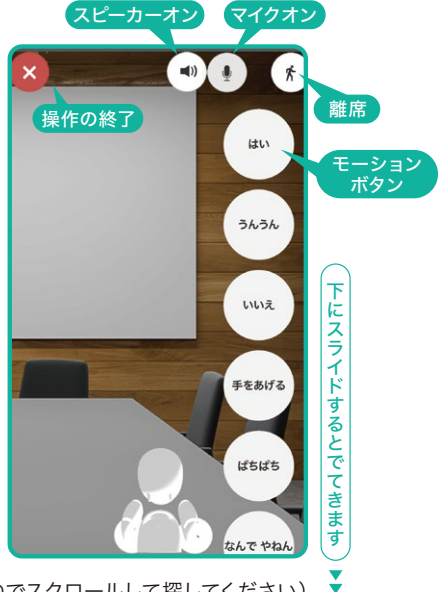

●モーションボタン一覧(画面の下に隠れていますのでスクロールして探してください)

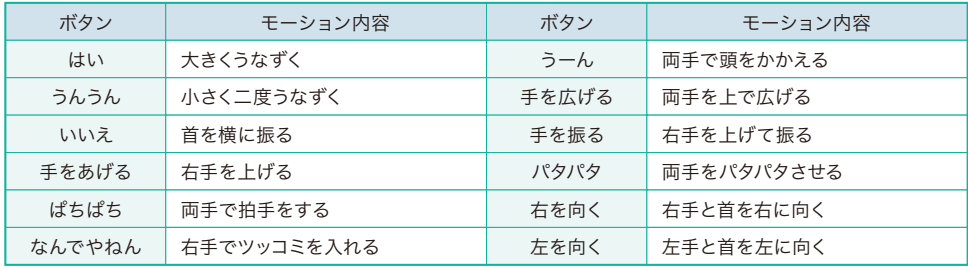

●モーションの順番を並び替えることができます。

❶接続画面でメニュー をタップ

をタップ

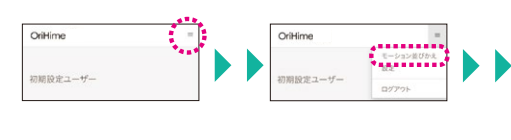

❷ モーション並び替え」 ❸動かしたいモーションを ❹希望の位置へ移動し 長押ししてつかんで 動かす 終わったら「保存」を タップ

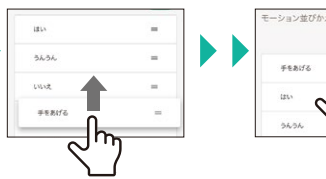

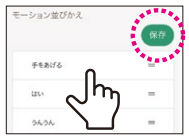

# その他の機能

## 管理者設定画面でできること一覧

https://biz.orylab.com/#/login

同梱の「アカウントのお知らせ」にある管理者ペー ジのログインIDとパスワードを入力して「ログイ ン」をクリックします。

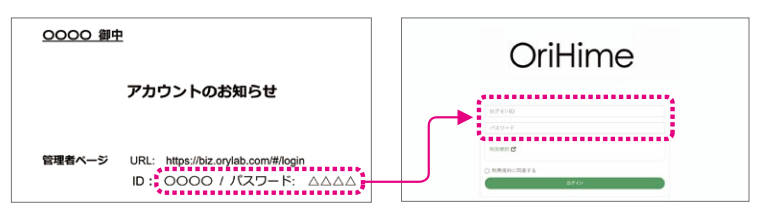

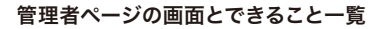

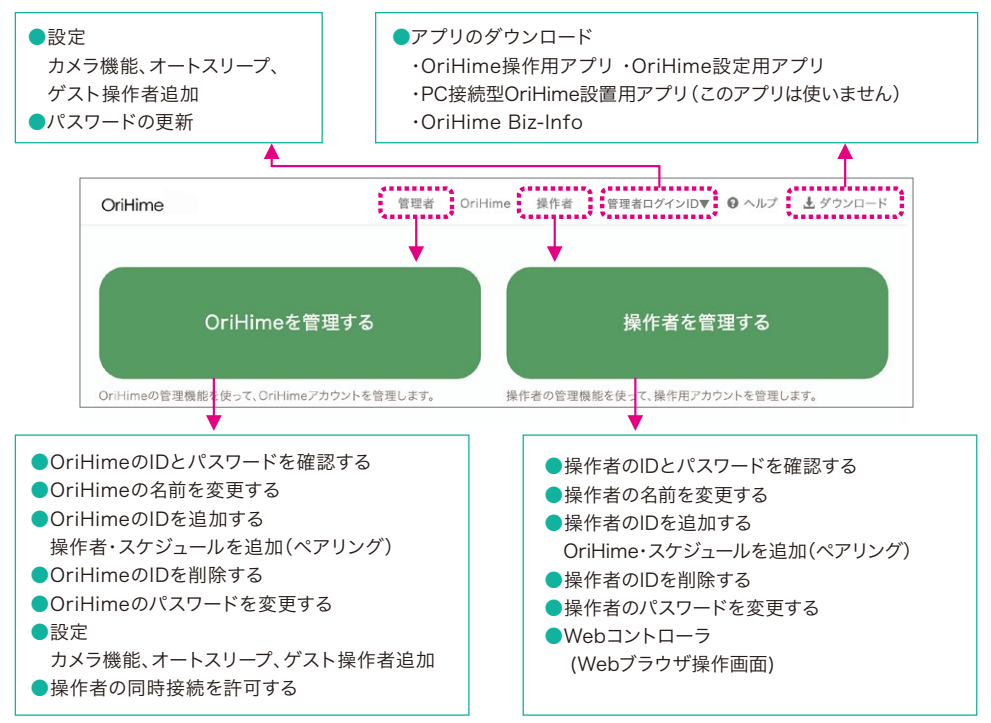

次ページ以降で詳しく説明します。

# OriHimeを管理する

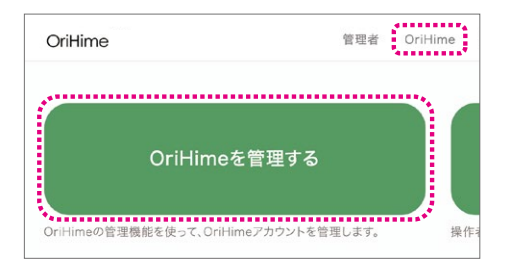

# OriHimeのIDと

❶OriHime一覧からIDを確認したいOriHimeを クリックします

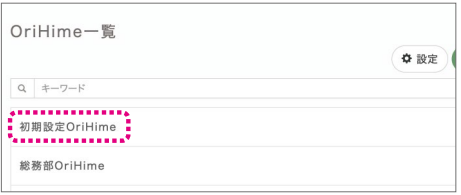

**2「ログイン情報」をクリックするとIDとパスワー** ドが表示されます

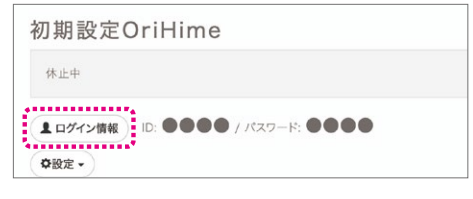

▼ID・パスワード表示画面

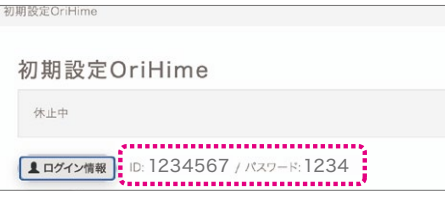

OriHimeの名前を 変更する

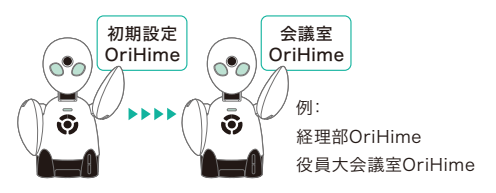

パスワードを確認する ❶OriHime一覧から名前を変更したいOriHime をクリックします。

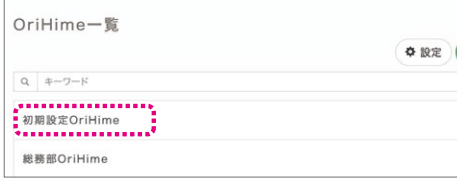

### ❷「設定」をクリックし、「編集」をクリックします。

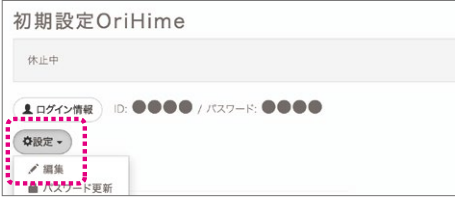

### ●名前を変更し、「更新」を押します。

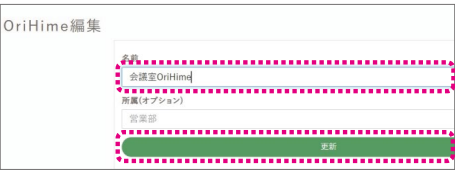

### ▼更新後の表示画面

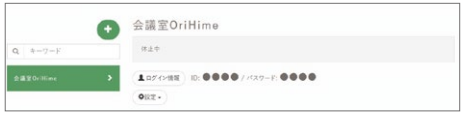

### OriHimeのIDを 追加する

### (用途:複数台のOriHimeを利用する場合)

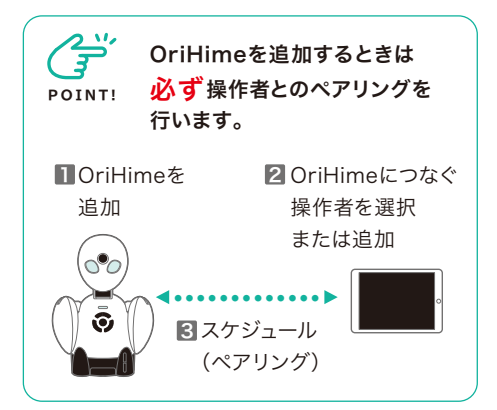

### ペアリング手順

❶OriHime一覧のページで「+新しいOriHime」 をクリックします。

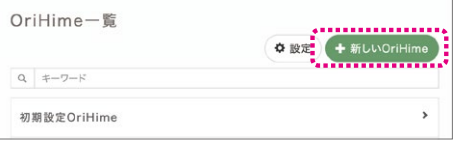

❷新しいOriHimeの名前を入力し「追加」をクリッ クします。

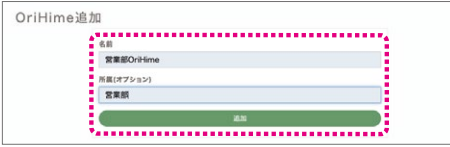

❸OriHime一覧から追加したOriHimeをクリック します。

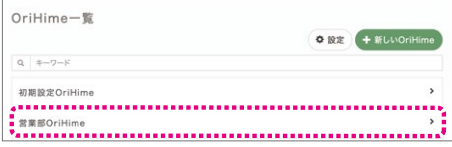

❹ログイン情報」をクリックして追加したOriHime のIDとパスワードを確認します。 このIDとパスワー ドは設定アプリでログインするときに使います。

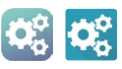

堂業部OriHime 休止中 **【エ□グイン情報】 ID: ●●●●● / パスワード: ●●●●●■ 】** 

❺OriHimeに操作者をつなぎます(ペアリング)。 「操作者・スケジュール追加」をクリックします。

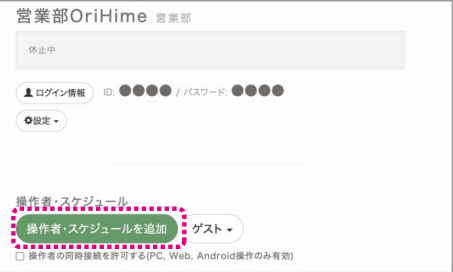

❻登録されている操作者とのペアリングは「時間 指定」か「常時接続」をクリックします。操作者を追加 する場合には「+新しい操作者」をクリックします。 詳しくはP.37をご覧ください。

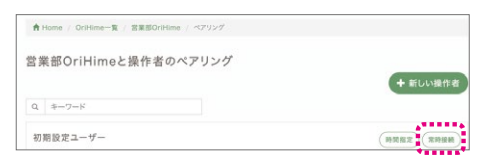

▼ペアリング後の画面で接続する操作者とスケ ジュールを確認できたら完了です。

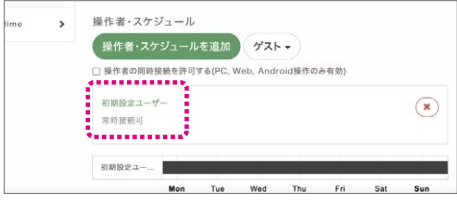

### OriHimeのIDを 削除する

### (用途 : 不要なOriHimeのIDを削除)

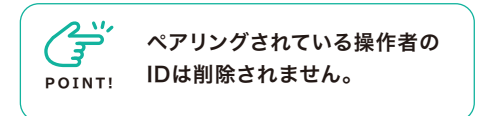

❶OriHime一覧から削除したいOriHimeを選択 します。

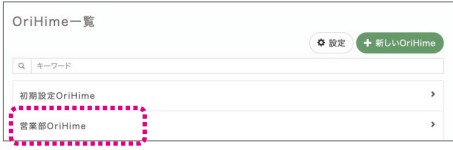

❷「設定」をクリックし、「削除」をクリックします。

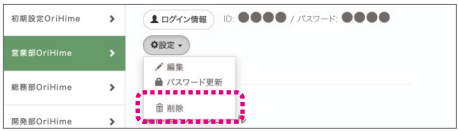

**<sup>●確認画面で「OK」をクリックします。**</sup>

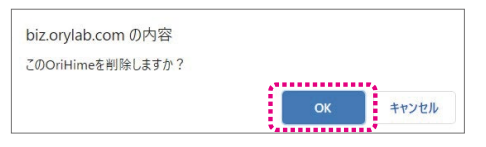

▼削除後のOriHime一覧画面で確認できたら されているか確認してください。 完了です。

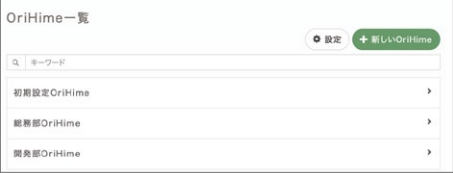

### OriHimeのパスワードを 変更する

(用途 : 操作者が覚えやすいパスワードに変更し たい場合、セキュリティ対策、等)

❶OriHime一覧からパスワードを変更したい OriHimeをクリックします。

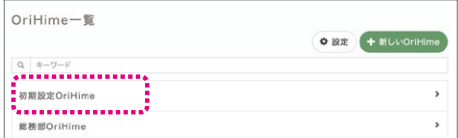

■「設定」をクリックし、「パスワード更新」をクリッ クします。

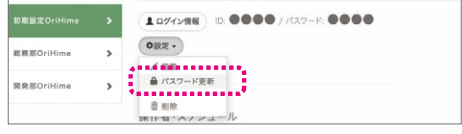

<sup>6</sup>パスワード更新画面で新しいパスワードを2箇 所に入力し「更新」をクリックします。

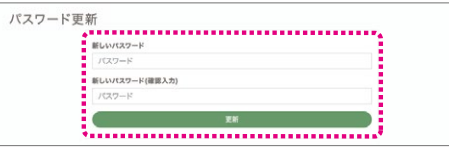

4「ログイン情報」をクリックし、パスワードが変更

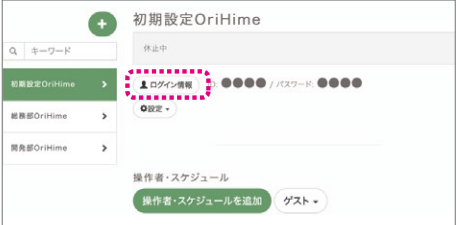

# 操作者を管理する

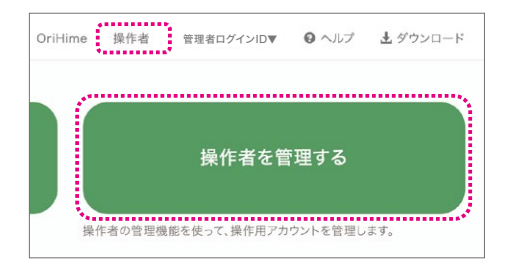

### 操作者のIDとパスワードを 確認する ❶操作者一覧から名前を変更したい操作者をク

❶操作者一覧からIDを確認したい操作者をク リックします。

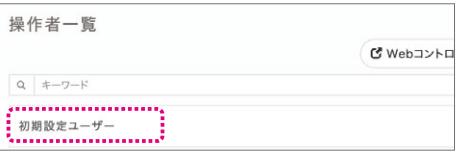

❷「ログイン情報」をクリックするとIDとパスワー ドが表示されます。

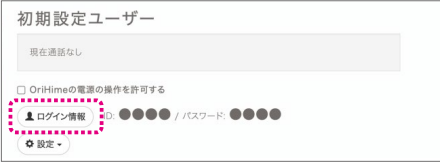

▼ID・パスワード表示画面

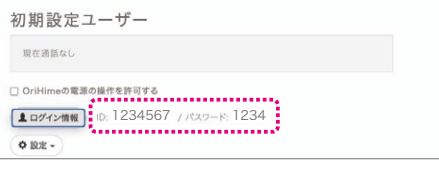

操作者の名前を 変更する

(用途 : 初期設定のものからわかりやすい名前に 変更)

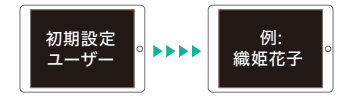

リックします。

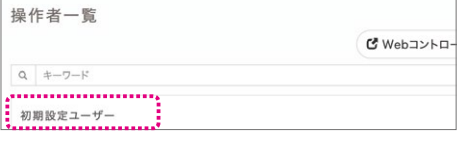

### ■「設定」をクリックし「編集」をクリックします。

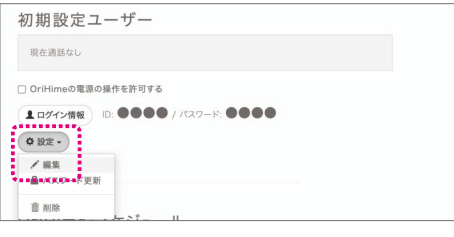

●操作者の新しい名前を入力し「更新」をクリッ クします。

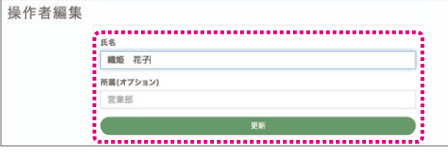

#### ▼更新後の表示画面

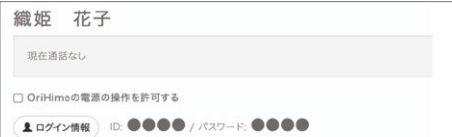

### Ⅱ操作者を追加 2 操作者のIDを 追加する **POINT!** 操作者を追加するときは 必ずOriHimeとのペアリングを 行います。 ●●●●●●●●●●●●● (用途: OriHimeを複数人が操作する場合) 2操作者がつなぎたい OriHimeを選択 または追加 33 スケジュール (ペアリング)

■「+新しい操作者」をクリックします。

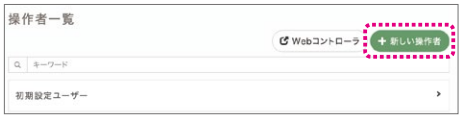

■新しい操作者の名前を入力し「追加」をクリッ クします。

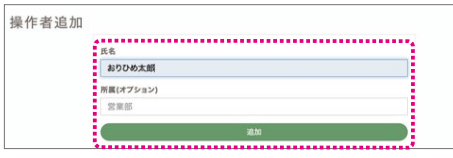

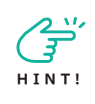

2時間、5時間、10時間だけ操 作する「時間限定のゲスト操作 者」を追加したい場合は、P.40 ~P.41をご覧ください。

●操作者一覧から追加した操作者をクリックします。

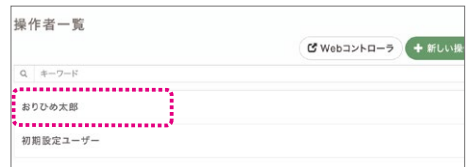

❹「ログイン情報」をクリックして追加した操作者の IDとパスワードを確認します。 このIDとパスワード は操作アプリでログインするときに使います。

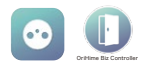

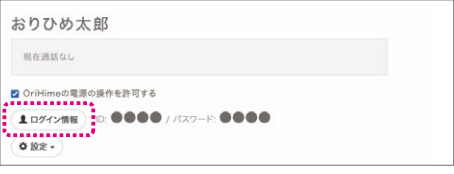

❺操作者にOriHimeをつなぎます(ペアリング)。 「OriHime・スケジュール追加」をクリックします。

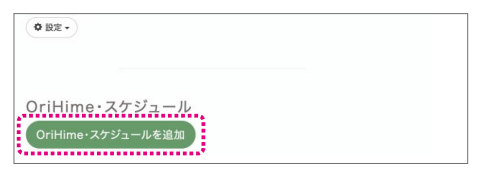

❻登録されているOriHimeとのペアリングは「時間 指定」か「常時接続」をクリックします。OriHimeを 追加する場合には「+新しいOriHime」をクリックし ます。

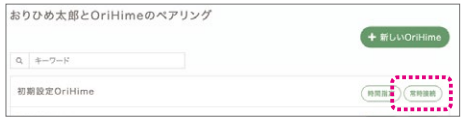

▼ペアリング後の画面で接続するOriHimeとスケ ジュールを確認できたら完了です。

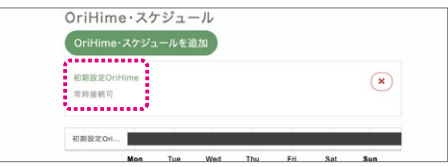

### 操作者のIDを 削除する

### (用途 : 不要なOriHimeのIDを削除)

●操作者一覧から削除したい操作者をクリックし ます。 ●操作者一覧からパスワードを変更したい操作者

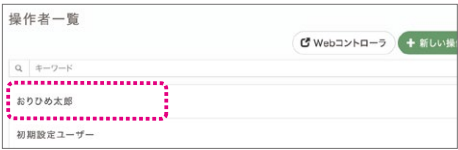

●「設定」をクリックし、「削除」をクリックします。 ■ ■「設定」をクリックし、「パスワード更新」をクリッ

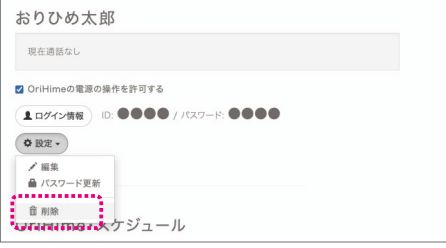

**<sup>●確認画面で「OK」をクリックします。**</sup>

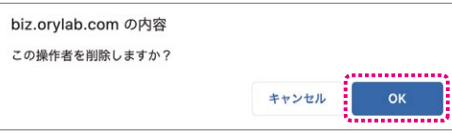

▼削除後の操作者一覧画面で確認できたら完了 です。

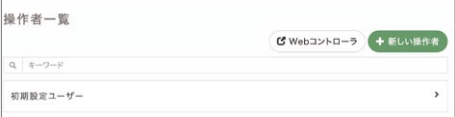

### 操作者のパスワードを 変更する

(用途 : 操作者が覚えやすいパスワードに変更した い場合、セキュリティ対策、等)

をクリックします。

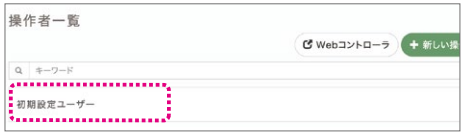

クします。

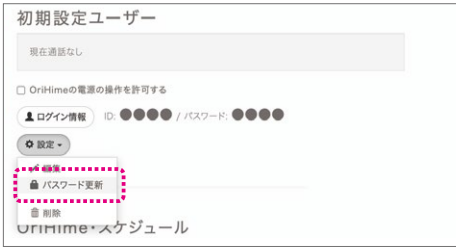

●パスワード更新画面で新しいパスワードを2箇 所に入力し「更新」をクリックします。

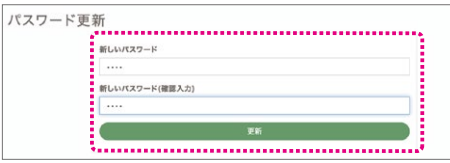

▲「ログイン情報」をクリックし、パスワードが変更 されているか確認してください。

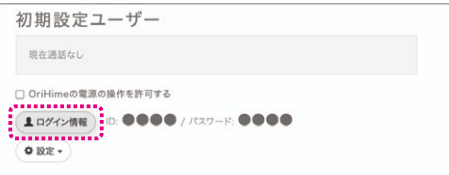

# 操作画面を撮影する(カメラ機能)

 $\mathcal{L}^{\mathcal{L}'}_{\mathbf{F}}$ **CHECK!**

Windows、Mac、iPhone・ iPadで使える機能です。

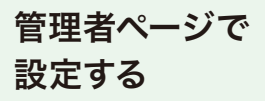

●管理者ページにログインします。管理画面右上 の「管理者ログインID名▼」をクリックし、プルダウ ンメニューで「設定」をクリックします。

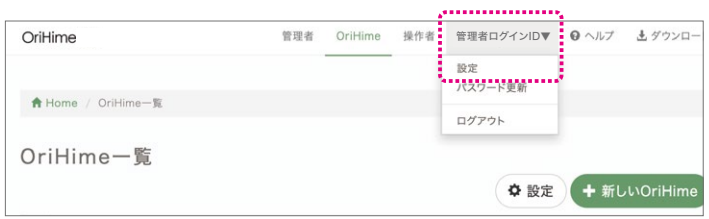

### ❷【カメラ機能を使用する】の「ON」をクリックし

ます。

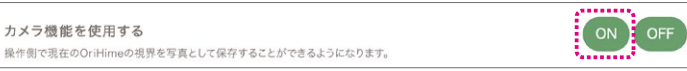

カメラ機能の 使い方

❶カメラマークをタップします。

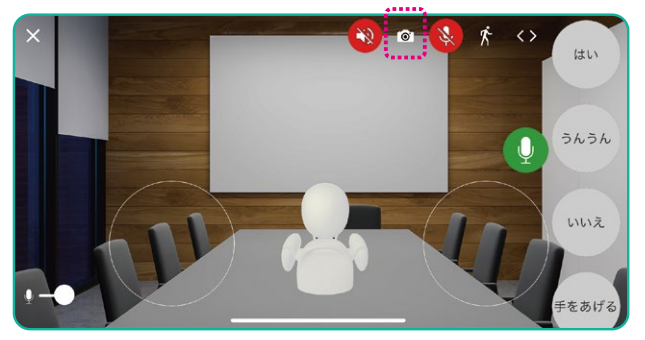

**POINT!**

写真の保存場所 Windowsの場合:「ピクチャ」 orihimeフォルダ Macの場合:「ピクチャ」 orihimeフォルダ iPhone・iPadの場合:「写真」内

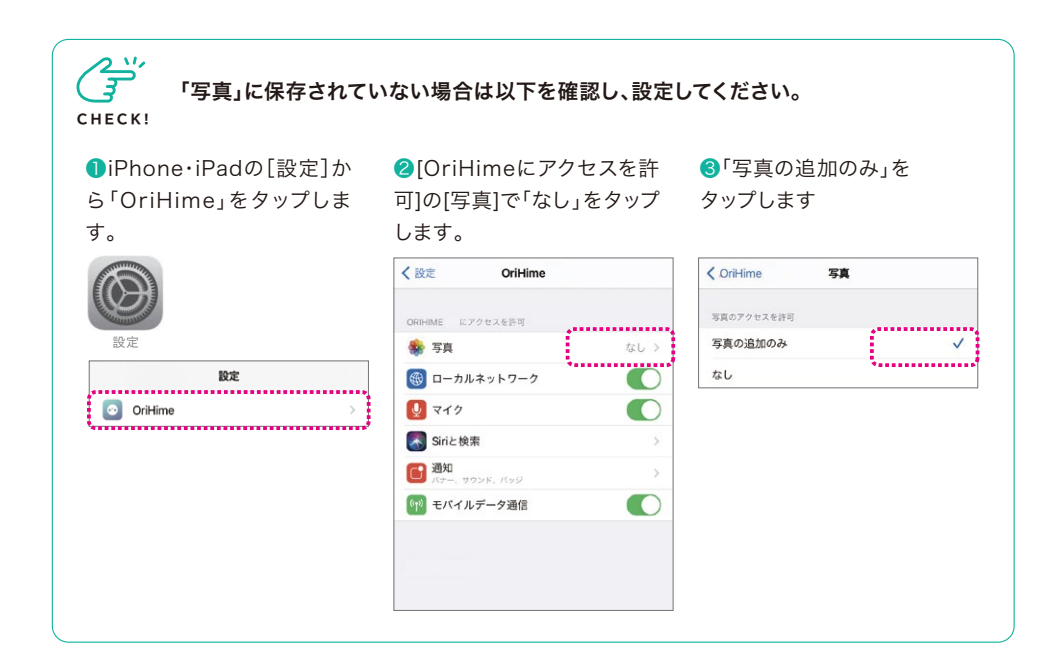

# OriHimeにスリープモードを設定する

●管理者ページにログインします。管理画面右上 の「管理者ログインID名▼」をクリックし、プルダウ ンメニューで「設定」をクリックします。

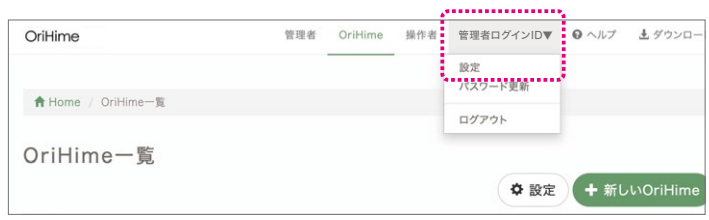

### ❷【オートスリープを使用する】の「ON」をクリック します。

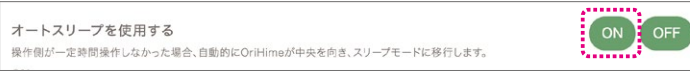

# 時間限定のゲスト操作者を追加する

### 管理者ページでゲスト操作者を追加する方法

管理者ページにログインし「OriHime」メニュー で設定します。

❶ゲスト操作者を追加したいOriHimeを選択し ます。

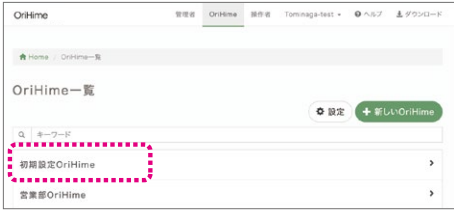

❷「ゲスト」をクリックします。

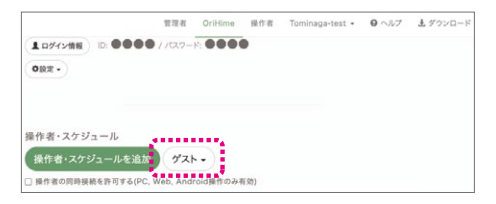

●「2時間(5、10時間)有効なゲスト操作者を作 成」をクリックします。

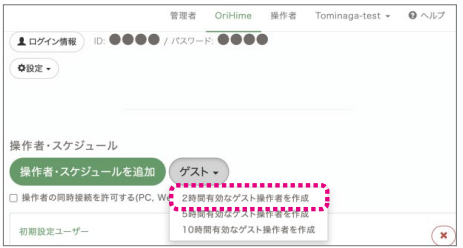

❹「ゲスト操作者」のログインIDとパスワードが 表示されます。

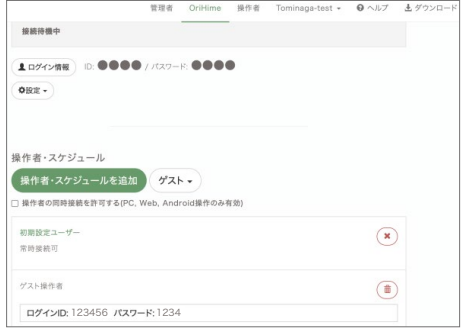

# 設定アプリでゲスト操作者を追加する方法

スマホ・タブレットなどのOriHime設定アプリで ゲスト操作者を追加できます。

●管理者ページにログインします。管理画面右上の 「管理者ログインID名▼」をクリックし、プルダウン メニューで「設定」をクリックします。

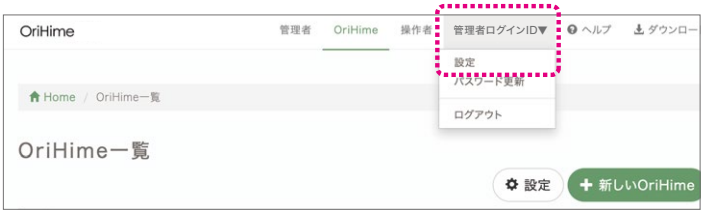

### ●【OriHime設置側でのゲスト操作者の追加を 許可する】の「ON」をクリックします。

```
OriHime設置側でのゲスト操作者の追加を許可する
OriHimeを設置しているPCから、ゲスト操作者を追加できるようにします。
```
❷表示されたOriHimeをタップします。

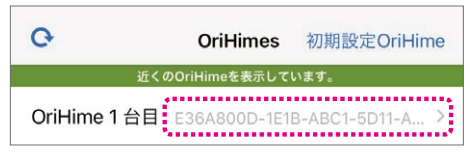

❸「ゲスト」をタップします。

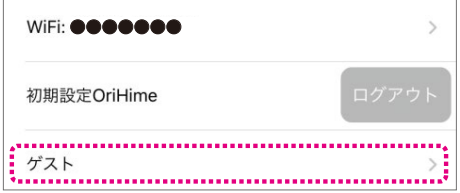

❹「新しいゲスト操作者」をタップします。

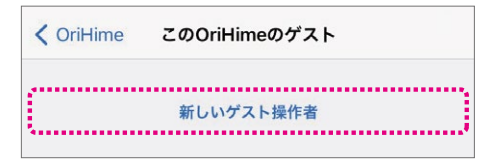

■「2時間(5時間)有効なゲスト」をタップします。

 $\frac{1}{2}$  OFI $\frac{1}{2}$  OFI

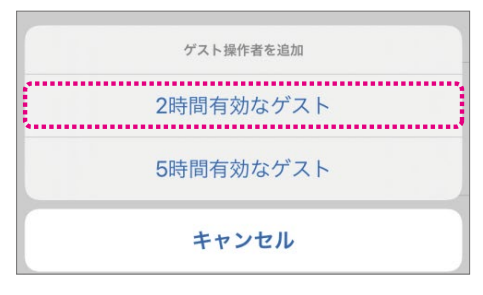

❻IDとパスワードが表示されます。転送機能でID とパスワード情報を操作者の方にお知らせくださ

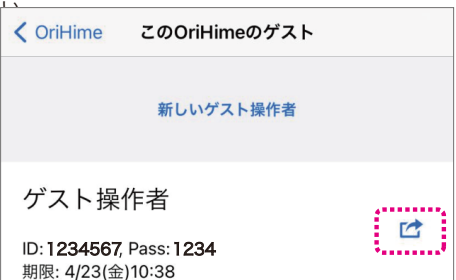

# 応用的な使い方

# 複数台のOriHimeを同時に操作する

一人の操作者が複数のOriHime(最大6台)で 一斉に会話ができます。 管理者ページで設定後に 使える機能です。操作用端末の対象は、Android、 PC、Webです。 iPhone/iPadをお使いの場合 には操作をWebブラウザで行ってください。

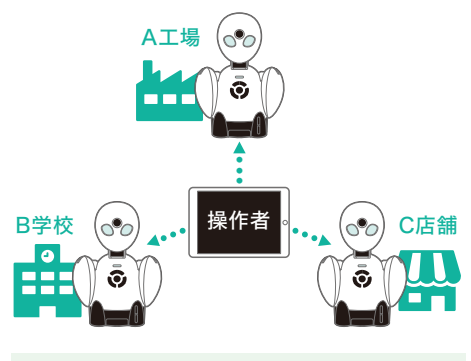

管理者ページでの 設定

●管理者ページに管理者用アカウントでログイン します(P.31)。

### https://biz.orylab.com/#/

●[操作者を管理する]もしくは[操作者]タブで表 示される操作者一覧から複数台接続したい操作者 をクリックします。

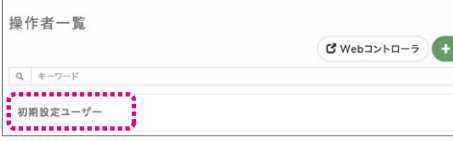

❸「OriHime・スケジュールを追加」から接続した いOriHimeを全てペアリングします。ペアリングの やり方はP.32をご覧ください。

▼初期設定ユーザーに3台のOriHimeをペアリン グした例

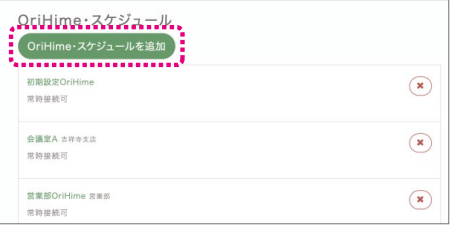

### OriHimeを操作する (PCの例)

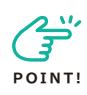

一人で複数台のOriHimeを操作する機 能は、A ndroid・P Cの操作アプリ、 Webブラウザで操作します。 iPhone/iPadをお使いの場合には操 作をWebブラウザで行ってください。 https://biz-talk.orylab.com/#/

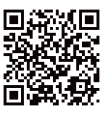

❶「全てのOriHimeに接続」をクリックします。 ペアリングされていて接続可能な複数台の OriHimeに同時に接続します。右の▼をクリック すると表示される「今すぐ接続」は「全ての OriHimeに接続」と同じものです。「OriHimeを あとで接続」をクリックした場合は接続したい OriHimeを選択できます。

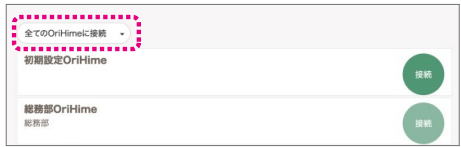

### ▼「OriHimeをあとで接続」の場合の画面

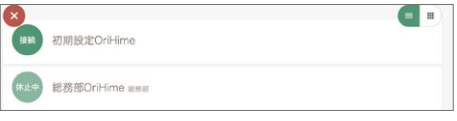

❷マイクとスピーカーがオフになっているのでオ ンにして会話を始めます。

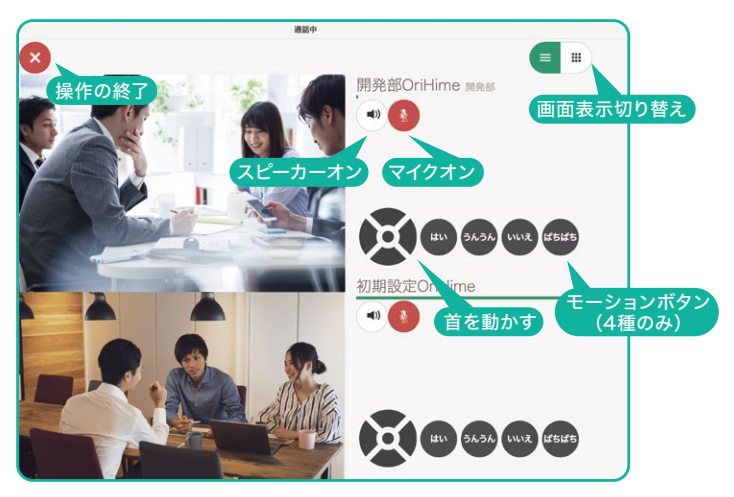

❸[画面表示切り替え]で未接続のOriHimeが 表示されます。 接続状態になったら「接続」をク リックすると接続することができます。

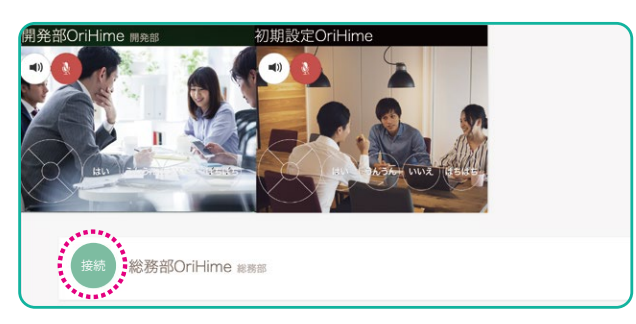

# 1台のOriHimeに複数人が同時に接続する

複数の操作者(最大4人)が一台のOriHimeに 同時に入ることができます。管理者ページで設定を 行なったあと使える機能です。

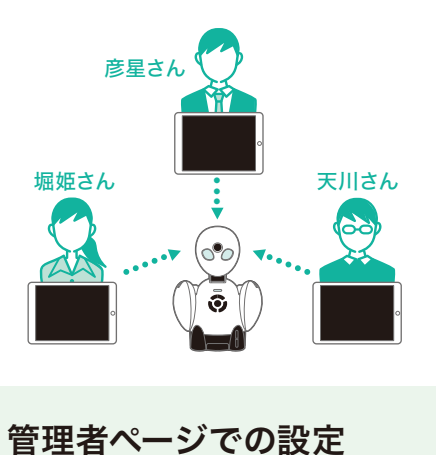

●管理者ページに管理者用アカウントでログイン します (P.31)。

■ [OriHimeを管理する]もしくは[OriHime]タブで 表示されるOriHime一覧から複数人接続したい OriHimeをクリックします。

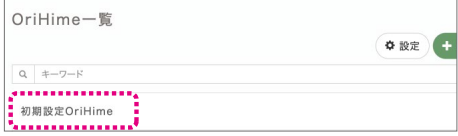

❸該当のOriHimeの「操作者の同時接続を許可す る」にチェックを入れます。

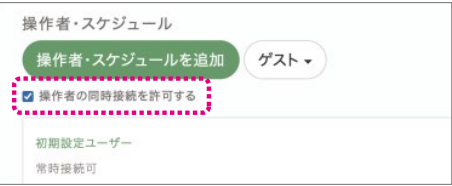

❹「操作者・スケジュールを追加」をクリックして、 OriHimeに接続したい全ての操作者をペアリングし ます。

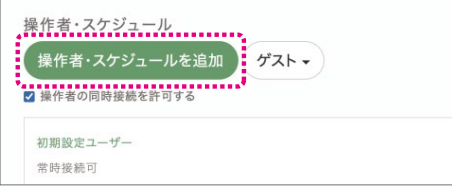

▼初期設定OriHimeに3人の操作者をペアリング した例

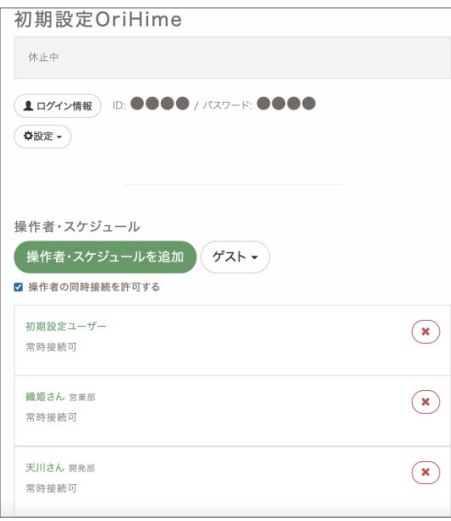

### OriHimeを操作する

●操作アプリでログインします 接続している操作者全員が同じ映像をみれます。 操作・発話ができる操作者は一人のみになります。 音声は全員に聞こえます。

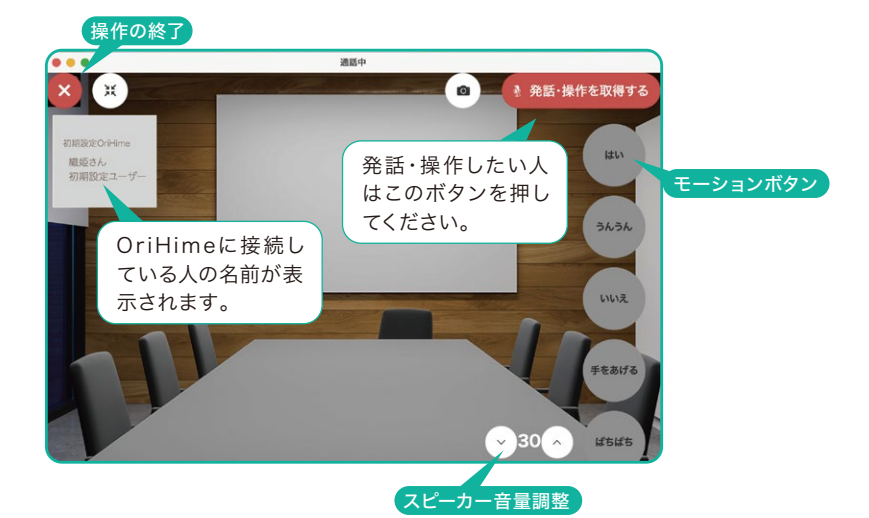

❷「発話・操作を取得」すると、発話とOriHimeの 向きを変える操作やモーションボタンをクリック する操作が可能になります。

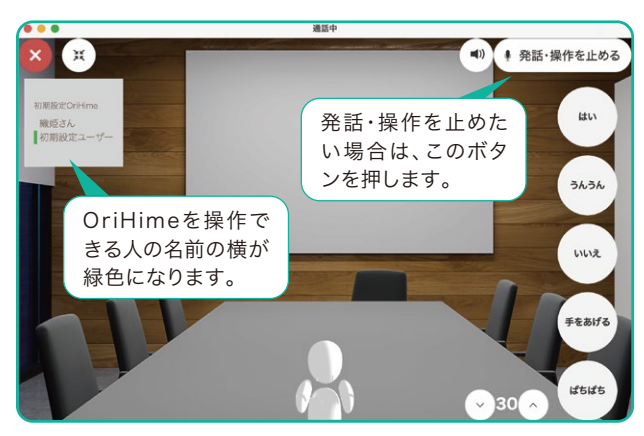

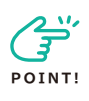

OriHime側で誰が入っている かを確認したいときは OriHime Infoアプリを使い ます。

❶OriHime Infoアプリをダウンロー ドします。

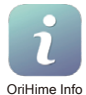

アプリ:

https://biz.orylab.com/#/download Webブラウザー: https://biz-info.orylab.com/#/login

❷アプリもしくはブラウザで開き、設定アプリと同 じOriHimeアカウントのユーザーIDとパスワード を入力し、ログインします。

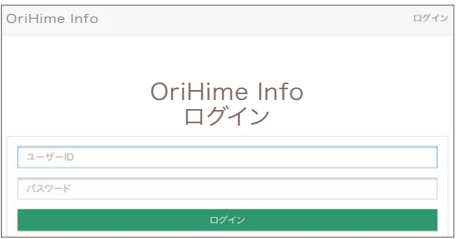

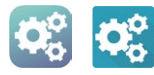

❸操作者が誰もログインしていないときは「接続 待機中」と表示されます。

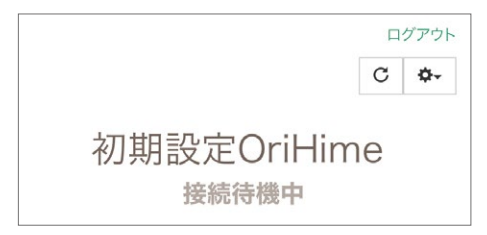

4ログイン状態になると、接続されている操作者の 一覧が表示されます。

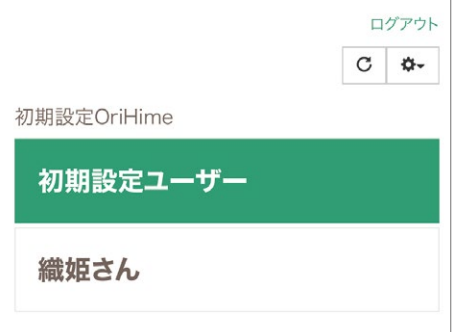

# IP アドレス・プロキシを設定する

用途 : 企業内などIPアドレスやプロキシの設定 が必要な場合の設定方法です。

❶OriHime設定アプリをタップします。

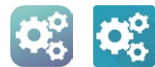

❷設定したいOriHimeをタップします。

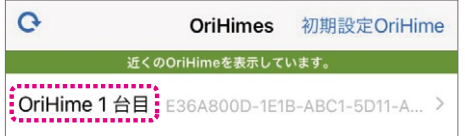

**●「静的IP」「プロキシ」をタップするとそれぞれの** 設定画面へ移動します。「静的旧」設定方法→4 へ「プロキシ」設定方法→6へ

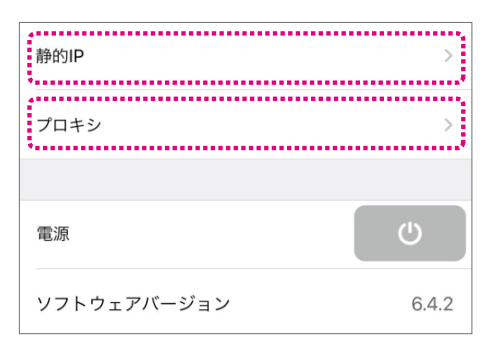

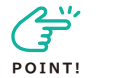

### 設定前にソフトウェアバージョン を確認してください。

設定アプリに表示されるOriHimeのバージョ ンが3.1.2以降であることを確認します。それ 以前であれば、ネットワークに繋げてしばらく 待ち、ソフトウェアアップデートを行います。 ・Ethernetの場合は、ケーブルを接続した状 態で当設定を行ってください。 ・Wi-Fiで接続する場合は、当設定を行った後 にWi-Fi設定より接続を行ってください。

### **4 静的IPの設定方法**

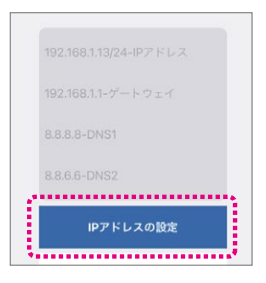

- ①各入力欄に必要な情報を入力します。
	- ・IPアドレス ー IPアドレス/ネットワークビット
	- ・ゲートウェイ ー ゲートウェイのIPアドレス
	- ・DNS1 ー DNSサーバ1のIPアドレス
	- ・DNS2 ー DNSサーバ2のIPアドレス
- ②「IPアドレスの設定」ボタンをタップします。アド レスの要求と接続を実施します。
- ③設定を削除する(DHCPでの接続に戻す)場合 は「静的IP設定の削除」をタップします。
- ❺プロキシ接続の設定方法

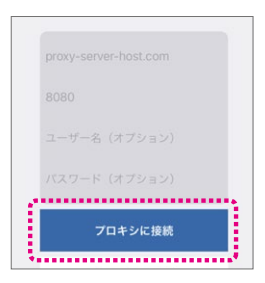

①各入力欄に必要な情報を入力します。

- ・プロキシサーバのIPアドレスもしくはホスト名
- ・プロキシサーバのポート番号
- ・ユーザー名(オプション)必要であればプロキ シ認証番号のユーザ名
- ・パスワード(オプション) 必要であればプロ キシ認証情報のパスワード
- ②「プロキシに接続」ボタンをタップします。
- ③設定を削除する場合は「プロキシ設定の削除」 ボタンをタップします。

# ボタンでOriHimeの顔を動かす

用途 : OriHimeの顔をボタンで動かしたいときに設定する機能です。iPhone・iPadのみの機能です。

# OriHimeの映像受信をON/OFFする

用途 : ネットワークが不安定な場合にOriHimeの映像をOFFして音声通信のみに切り替えることが できる機能です。iPhone・iPadのみの機能です。

❶[設定]から「OriHime」をタップします。

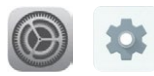

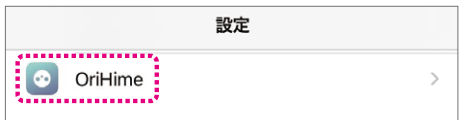

❷希望の設定をオンにします。

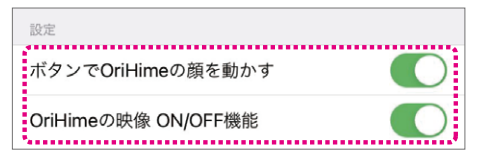

❸それぞれの機能をONにすると操作画面に表示 されます。

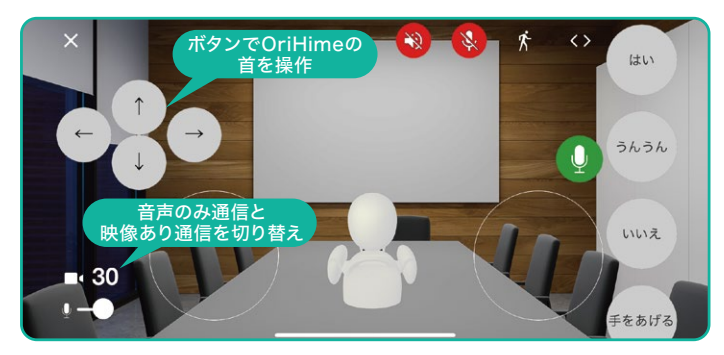

# 操作用iPadでプレゼンテーションをする

操作用iPadからOriHime側にある表示用iPad を操作し、用意したPDFファイルを表示用iPad でプレゼンテーションすることができます。表示用 iPadは【設定アプリのログインIDとパスワード】 で事前にログインをお願いします。

❶操作用iPadのブラウザで OriHime Infoにログインします。 https://biz-info.orylab.com (ブラウザ:Googlechrome推奨)

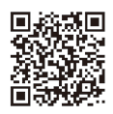

■同梱の【アカウントのお知らせ】にある【操作ア プリ】内の初期設定ユーザーアカウントのIDとパス ワードを入力して「ログイン」をタップします。

### ▼アカウントのお知らせ

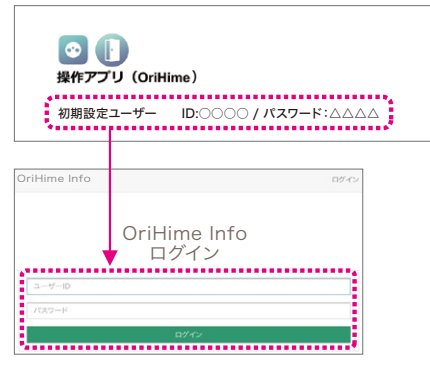

❸用意したプレゼンテーション用のPDFファイル を追加します。

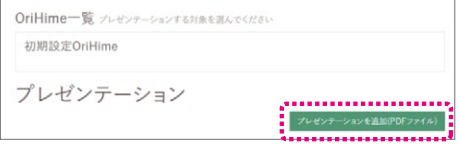

❹プレゼンテーションするOriHimeを選んでタッ プします(緑に変わる)。

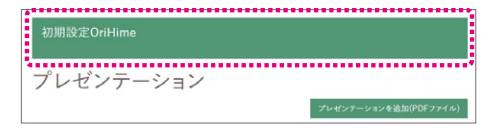

❺「リモートプレゼンを開始」をタップします。

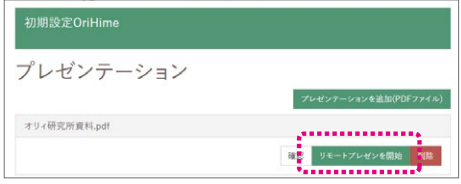

❻「▶」をタップすると次のページが表示されま す。右に表示される数字でページ番号を確認で きます。

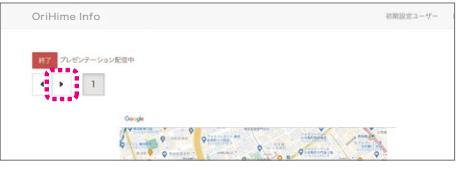

### ●プレゼンを終了する時は「終了」をタップしま

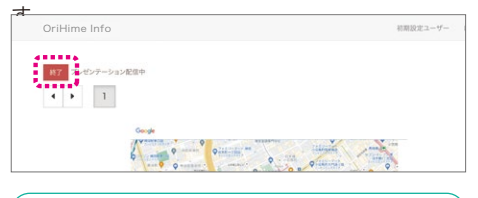

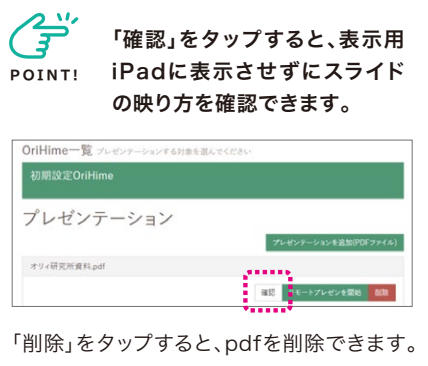

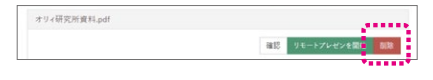

# iPadに2画面を同時に表示させる方法

操作用iPadではOriHimeの操作とプレゼンテー ションの操作を行います。2つの画面を同時に表 示させておくと切り替える必要がなく便利です。

❶「OriHime」をタップして操作画面を表示し、 ホームボタンを押します。

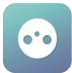

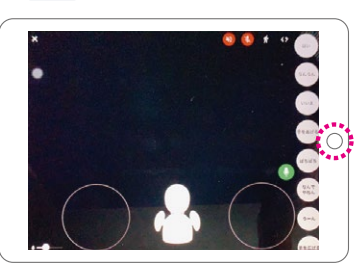

❷OriHime Infoにブラウザでログインし画面を 表示します。

https://biz-info.orylab.com

画面の下部から上にスワイプしてDockを開きます。

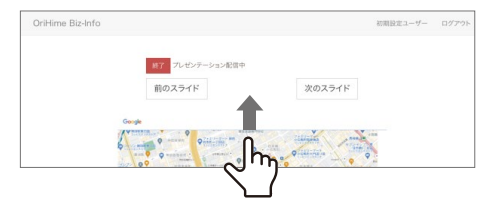

❸Dockにある「OriHime」を指でつかんで右側に おきます。

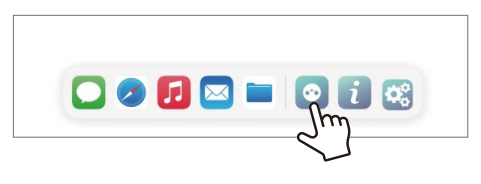

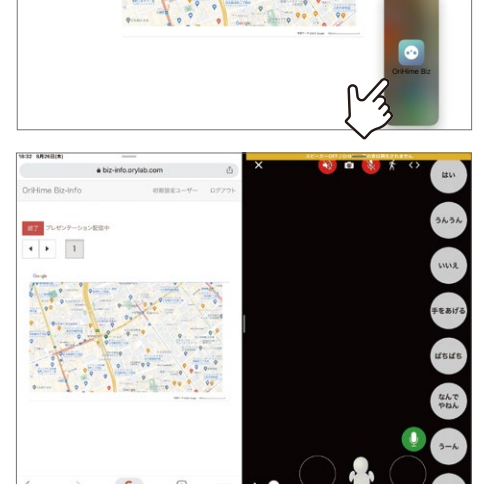

※OriHime InfoはChrome、Edge、Safari、 Firefoxに対応しています。 別の端末を用意できるようであ ればOriHime操作とプレゼン テーションで端末を分けると使 いやすくなります。 **HINT!** プレゼンテーション OriHime操作プレゼンテーション OriHime操作 ●iPadとスマホの組み合わせ例 ●iPadとPC<sup>※</sup>の組み合わせ例 操作用 iPad 操作用 iPad

# OriHimeを有線LANで利用する

### 底面のフタをあける

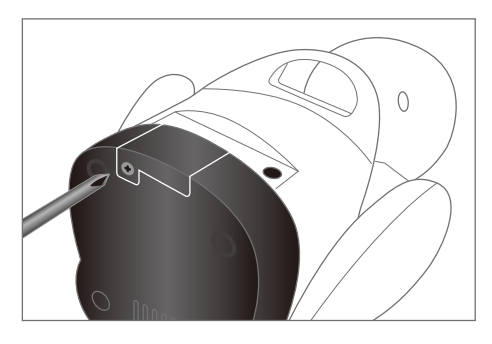

プラスドライバーをご用意いただき、底面のネジを 取り外してください。

- ●ドライバーは製品には同梱されておりません。 ●ドライバーは小さいプライスドライバーを ご利用ください。
- ●ドライバーで軽くネジを回してして下さい。

LANケーブルを接続する

 $\bigcap$ 

底面カバーを取り外し、有線LANポートを露出さ せてください。

●取り外した底面カバーとネジは大事に保管して ください。

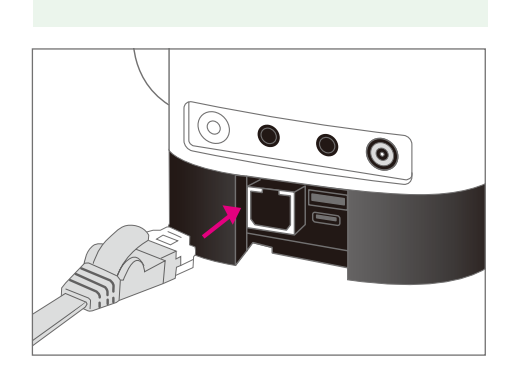

### インターネットにつながった有線LANケーブル を、露出した有線LANポートに接続してください。

- **●有線LANケーブルが接続されている際には、** OriHimeは有線LANを利用して接続されます。
- ●右側USBタイプA、タイプCの端子はお客様は 使用しない差込口になります。
- ●静電気による故障、誤動作、破損を防ぐため、 コネクタを挿す前に身近な金属に手を触れて、 体の静電気を取り除いてようにしてください。

### 保証について

当社は当社のハードウェア製品OriHimeについて、別途締結した売買契約、ソフトウェア使用許諾契 約その他当社とユーザーとの間の一切の合意(以下総称して「ユーザーとの合意」といいます)の範囲 内で、動作について保証します。ハードウェア及びソフトウェアが当社の指定する推奨環境下において 当社所定の仕様通りに動作しない場合には、ユーザーとの合意に基づき、ハードウェア及びソフトウェ アが動作するよう対応するものとします。

ただし、本取扱説明書に記載された警告・注意の無視、乱用、事故、改造などによる損害は本保証の対 象外となる場合があります。

保証をご要望の場合、本取扱説明書に記載されたお問い合わせ方法又はユーザーとの合意により定め られた方法で当社までご連絡ください。保証対象かを判断させていただく上で、日付の明記されたご 購入を証明する書類の提出を求める場合があります。

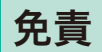

当社は、日本法の規定により免責が認められない場合を除き、製品の仕様またはサービス、お客さまが サービスを利用または利用できなかったことにより、いかなる直接、間接、特別、結果的損害が生じても、 一切の責任を負いません。

### 仕様

### サイズ

幅170mm × 奥行110mm × 高さ230mm

#### 重量

760g

### 電源

AC電源アダプタ入力:AC100V 50/60Hz

OriHime本体:15V3A

消費電力 動作時 約15W

### カメラ

4K(3840x2160)、2K(2560x1440)、HD(1280x720)視野角:水平115°

### サウンドデバイス

出力:DAYTONAUDIO 46mm スピーカー または、3.5㎜ジャックによる外部出力

入力:デジタルMEMSマイク または、3.5mmジャックによる外部入力

### ネットワークインターフェイス

WiFi:IEEE 802.11 a/b/g/n/ac(2x2ディアルバンド 2.4GHz、5GHz)

LAN:Gigabit Ethernet

### 動作温度範囲

0℃~35℃

### 通信容量

モバイルWi-Fiをご利用の場合は「通信帯域上り256kbps以上、月30GB以上、日や週での利用上限なし」 の契約下でのご利用を推奨しています。

使用データ量の目安:通常画質接続で720MB/h程度 HD画質での接続だと1.2GB/h程度のデータ量を 消費します。(週平均10時間弱のご利用で月間使用量30GB程度の目安です)

・HD画質:1.6Mbps - 2.8Mbps

・ノーマル画質:128kbps - 1.6Mbps

・離席中の通信:120 Kbps(映像は遮断していますがP2Pデータ通信の維持のために使用しています。)

### OriHime操作側端末要件

iOS/iPadOS 13以降が動作する端末

iPhone 6s以降

iPad mini 4以降、iPad Air 2以降、iPad(第5世代)以降 iPad Pro全種

Android 71以降

Windows, Mac

### PCから操作する場合のブラウザ要件( https://biz-talk.orylab.com )

Google Chrome (Android含む)

Firefox

Safari on macOS, Safari on iOS

Microsoft Edge on Windows

#### OriHimeネットワーク要件

OriHime動作のため、ファイアウォールが下記ポートの通信を許可する必要があります。

- ・必須(TURNサーバを経由します):TCP 80/443
- ・推奨(TURNサーバを経由し、UDPで通信します):UDP 3478

・推奨(P2P接続が可能になります):UDP 1025 - 65535

#### ・プロキシサーバ

HTTPプロキシ

SOCKSプロキシ

#### ・プロキシサーバ認証方式

Basic認証, NTLM, Kerberos

 ※理論的にはプロキシサーバを通過しての通信を行えますが、セッションの保持期間や、大容量の通信を 持続的に流す都合上プロキシサーバに大きな負荷を与えるなど、プロキシサーバの設定や状態によって 通話が適切に行えない可能性があることにご留意ください。

#### ・下記ホストへの通信が行えること

- \*.orylab.com
- \*.tokbox.com
- \*.opentok.com

#### ・通信帯域が以下を満たしていること

- OriHime 上り:256kbps以上、下り:64Kbps以上
- 操作端末 上り:64Kbps以上、下り:256kbps以上

### ・データロスが4%以内の範囲であること

・DHCP, 静的なIP割り当てに対応しております。

### ・標準ではハードウェア上5GHz Wi-Fiに対応しておりません。

標準で対応しているWi-Fi規格は、IEEE 802.11 b/g/nとなります。

・外部アンテナ増設による5GHz対応、通信強度向上も可(オプション機能)

外部アンテナオプションで対応するWi-Fi規格は標準対応に加えて、IEEE 802.11 a/acとなります。

#### ・LANケーブルによる有線接続も可(オプション機能のため詳細はお問い合わせください)

セキュリティはWPA/WPA2をご利用ください。

 ※WPA2-Enterpriseなど、一部非対応のものがございます。 Wi-Fiルータの近くにOriHimeを設置する とノイズが発生するため、Wi-Fiルータから離して御利用ください。

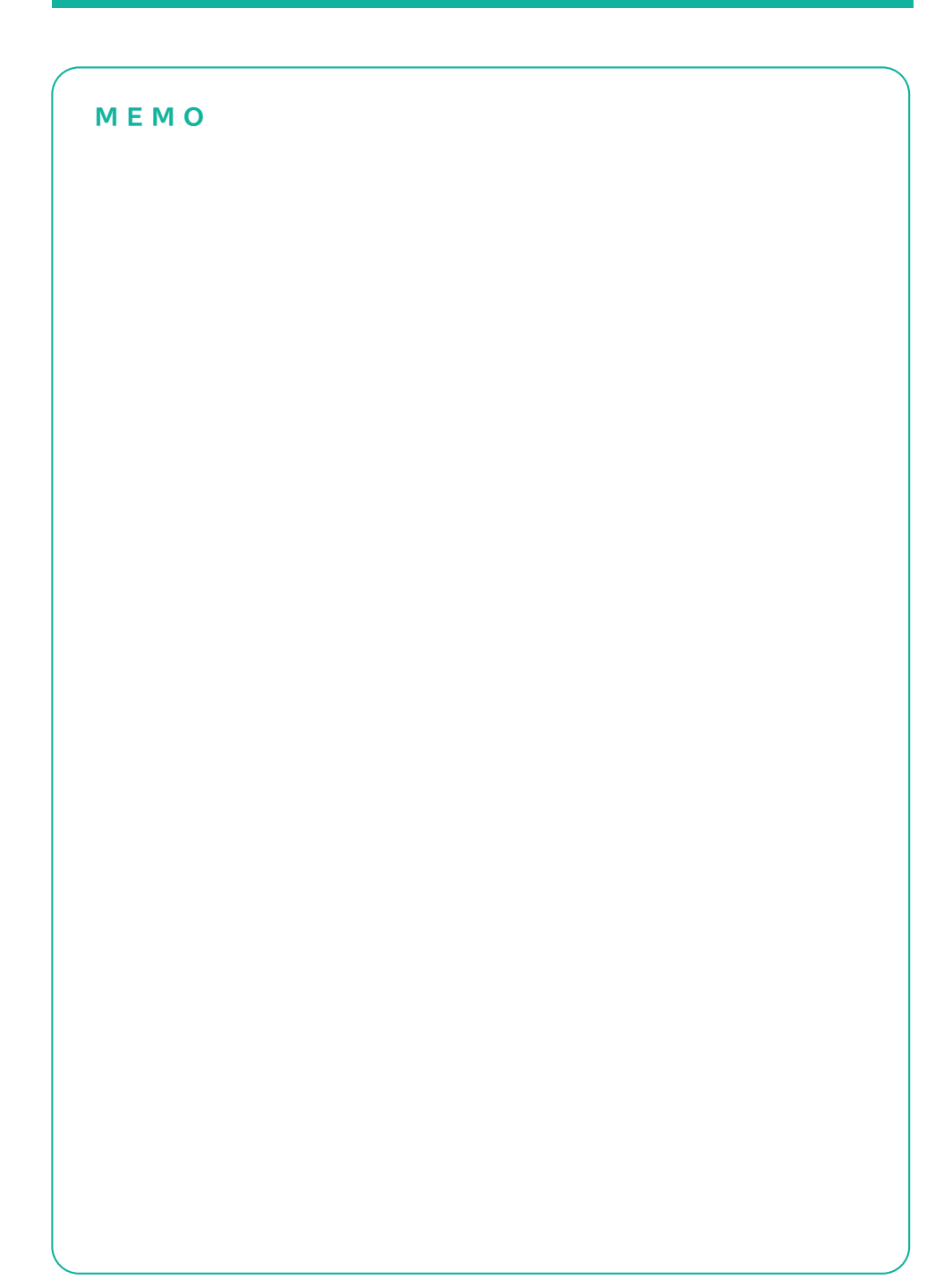

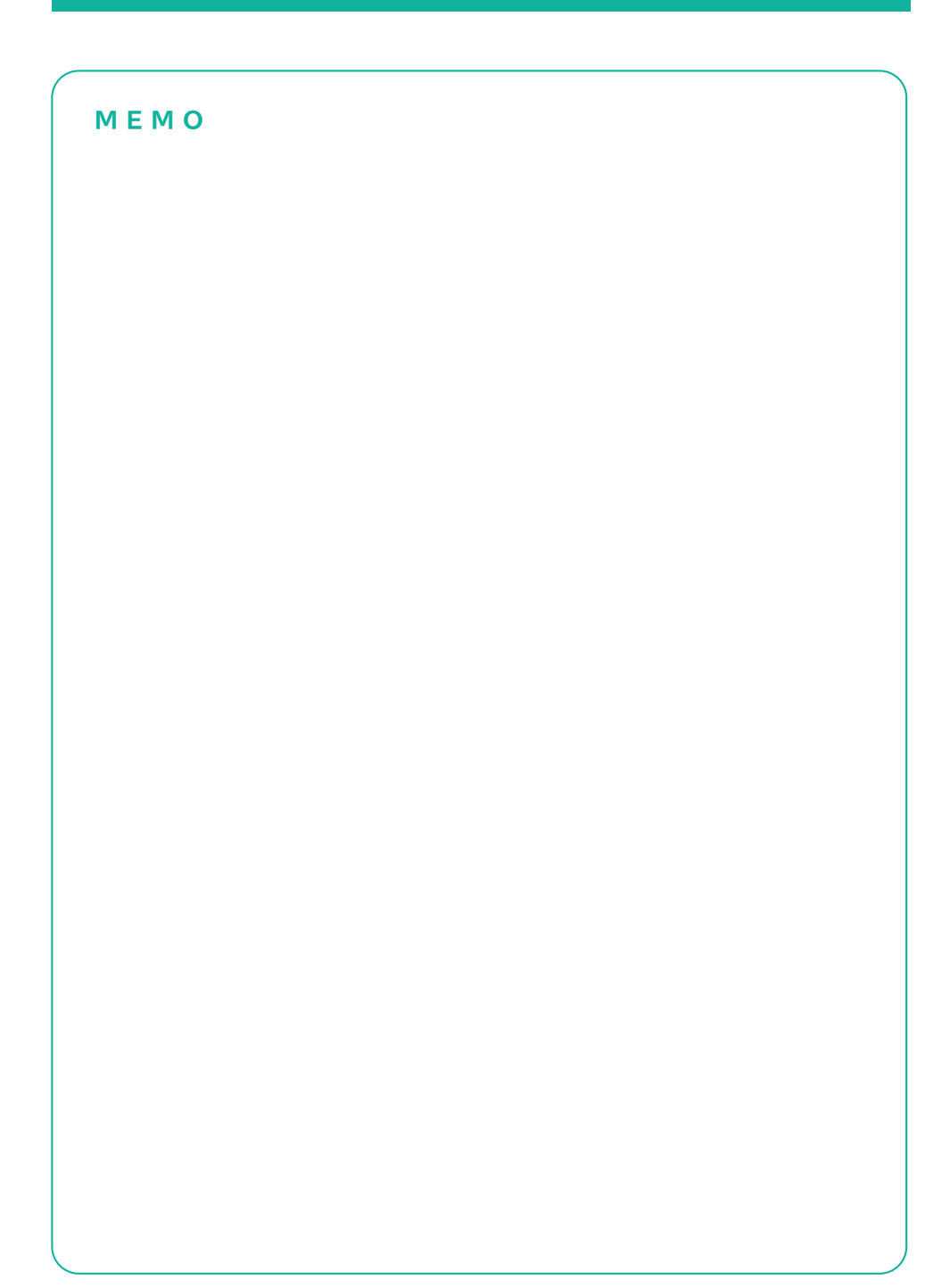

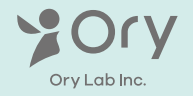

株式会社オリイ研究所 〒103-0023 東京都中央区日本橋本町3丁目8番3号 WEB: https://orylab.com/